# <span id="page-0-0"></span>**Benutzerhandbuch Dell™ 2709W Flachbildschirm-Farbmonitor**

#### **Über Ihren Monitor**

rodukt-Features Teile und Bediene [Technische Daten des Monitors](file:///C:/data/Monitors/2709W/GE/UG/about.htm#Specifications) [Universal Serial Bus \(USB\)-Schnittstelle](file:///C:/data/Monitors/2709W/GE/UG/about.htm#Universal%20Serial%20Bus%20(USB)%20Interface) [Kartenleserspezifikationen](file:///C:/data/Monitors/2709W/GE/UG/about.htm#Card%20Reader%20Specificatoins) [Plug-and-Play-](file:///C:/data/Monitors/2709W/GE/UG/about.htm#plug_and_play_capability)Fähigkeit [Wartungshinweise](file:///C:/data/Monitors/2709W/GE/UG/about.htm#Maintenance)

#### **Einrichten Ihres Monitors**

[Anschließen Ihres Monitors](file:///C:/data/Monitors/2709W/GE/UG/setup.htm#Connecting%20Your%20Monitor) [Ordnen der Kabel](file:///C:/data/Monitors/2709W/GE/UG/setup.htm#Organizing%20Your%20Cables) [Befestigen der Soundbar am Monitor \(optional\)](file:///C:/data/Monitors/2709W/GE/UG/setup.htm#Soundbar%20Attachment%20to%20the%20Monitor)

#### **Bedienung des Monitors**

[Verwendung der vorderen Bedientasten](file:///C:/data/Monitors/2709W/GE/UG/operate.htm#Using%20the%20Front%20Panel) [Verwendung des OSD-](file:///C:/data/Monitors/2709W/GE/UG/operate.htm#Using%20the%20OSD)Menüs

[Einstellen der optimalen Auflösung](file:///C:/data/Monitors/2709W/GE/UG/operate.htm#Setting%20the%20Optimal%20Resolution)

[Verwendung der Dell Soundbar \(optional\)](file:///C:/data/Monitors/2709W/GE/UG/operate.htm#Using%20the%20Dell%20Soundbar%20(Optional)) Verwenden der kipp- [und drehbaren vertikalen Verlängerung](file:///C:/data/Monitors/2709W/GE/UG/operate.htm#Using%20the%20Tilt,%20Swivel%20Vertical%20Extension)

#### **Probleme lösen**

Monitor-[spezifische Störungsbehebungsmaßnahmen](file:///C:/data/Monitors/2709W/GE/UG/solve.htm#Monitor%20Specific%20Troubleshooting) [Übliche Probleme](file:///C:/data/Monitors/2709W/GE/UG/solve.htm#Common%20Problems) [Videoprobleme](file:///C:/data/Monitors/2709W/GE/UG/solve.htm#video) [Spezifische Symptome des Produktes](file:///C:/data/Monitors/2709W/GE/UG/solve.htm#Product%20Specific%20Problems) [Spezifische Universal Serial Bus \(USB\) Produktes](file:///C:/data/Monitors/2709W/GE/UG/solve.htm#Universal%20Serial%20Bus%20(USB)%20Specific%20Problems) [Soundbar \(Optional\) Fehlerbehebung](file:///C:/data/Monitors/2709W/GE/UG/solve.htm#Soundbar%20(Optional)%20Troubleshooting) [Kartenleser-Problembehebung](file:///C:/data/Monitors/2709W/GE/UG/solve.htm#Card%20Reader%20Troubleshooting)

#### **Anhang**

[ACHTUNG: Sicherheitshinweise](file:///C:/data/Monitors/2709W/GE/UG/appendx.htm#Safety%20Information) FCC-[Hinweis \(nur für USA\) und andere Informationen zu behördlichen](file:///C:/data/Monitors/2709W/GE/UG/appendx.htm#FCC%20Notice%20(U.S.%20Only))  **Bestimmungen** [Kontakte zu Dell](file:///C:/data/Monitors/2709W/GE/UG/appendx.htm#Contacting%20Dell)

### **Hinweise, Anmerkungen und Warnungen**

Im gesamten Handbuch können Textabschnitte mit Symbolen versehen und kursiv oder fett gedruckt sein. Diese Blöcke stellen, Hinweise, Anmerkungen und Warnungen dar. Sie werden auf folgende Weise verwendet:

HINWEISE: Ein HINWEISE enthält wichtige Informationen, die Ihnen helfen, Ihr Computersystem effizienter zu nutzen.

ANMERKUNG: Ein ANMERKUNG zeigt eine potentielle Beschädigung der Hardware oder den Verlust von Daten an und teilt Ihnen mit, wie Sie das 0 Problem beheben können.

WARNUNG: Eine WARNUNG weist darauf hin, das die Gefahr der Beschädigung von Eigentum, der persönlichen Verletzung oder des Todesfalls besteht.

Einige Warnungen können in unterschiedlicher Form erscheinen und werden u.U. zusammen mit einem Symbol angezeigt. In diesen Fällen wird das Zeigen dieser Warnungen von den entsprechenden Behörden geregelt.

# **Die Informationen in diesem Dokument können jederzeit und ohne vorherige Ankündigung geändert werden. © 2008 Dell Inc. Alle Rechte vorbehalten.**

Anhang, Garantieinformationen, Sicherheitsinformationen, Kontakte zu Dell, Regulatory Notices (Hinweise zu gesetzlichen Vorschriften), Installationsanleitung für Ihren Monitor.<br>Reproduktion jeder Art ohne die schriftliche

In diesem Text verwendete Warenzeichen: *Dell* und das *DELL*-Logo sind Warenzeichen von Dell Inc; *Microsoft* und *Windows* sind eingetragene Warenzeichen der Microsoft Corporation in den USA und/oder anderen Ländern. *ENERGY STAR* ist ein eingetragenes Warenreichen einer U.S. Environmental Protection Agency. Als ein Partner von ENERGY STAR<br>hat Dell Inc. sichergestellt, dass dieses Produk

Andere Marken und Handelsnamen werden möglicherweise in diesem Dokument verwendet, um entweder auf die echtspersonen, die die eine hen hen beanspruchen,<br>oder auf deren Produkte zu verweisen. Dell Inc. beansprucht keine Eig

Model 2709Wb

Juli 2008 Rev. A02

# <span id="page-1-0"></span>**Über Ihren Monitor**

**Benutzerhandbuch für Dell™ 2709W Flachbildschirm-Monitor**

- **[Produkt-Features](#page-1-1)**
- [Teile und Bedienelemente](#page-1-2)
- **O** [Technische Daten des Monitors](#page-4-1)
- [Universal Serial Bus \(USB\)-Schnittstelle](#page-10-0)
- [Kartenleserspezifikationen](#page-11-0)
- **[Plug-and-Play-](#page-13-1)Fähigkeit**
- [Wartungshinweise](#page-13-2)

#### <span id="page-1-1"></span>**Produkt-Features**

Der **2709W** Flachbildschirm besitzt ein Aktiv-Matrix-TFT (Thin-Film Transistor)-LCD (Liquid Crystal Display)-Display. Der Monitor besitzt folgende Eigenschaften:

- 27-Zoll (583,7 x 365,5 mm) Ansichtbereich.
- 1920 x 1200 Auflösung, sowie Vollbildunterstützung für niedrigere Auflösungen.
- Weitwinkelansicht ermöglicht Erkennen des Bildschirms sitzend oder stehend und bei seitlicher Bewegung.
- Funktionen für Neigung, Drehung und vertikale Verlängerung.
- Entfernbarer Ständer und mit VESA (Video Electronics Standards Association) konforme 100 mm-Montagelöcher für flexible Installationslösungen.
- Plug-and-Play-Fähigkeit, wenn dies vom System unterstützt wird.
- OSD (On-Screen Display)-Einstellung für einfache Einrichtung und Bildschirmoptimierung.
- Software- und Dokumentations-CD mit Informationsdatei (INF), Bildfarbenübereinstimmungsdatei (ICM) und Produktdokumentation.
- Energiesparfunktion konform mit Energy Star.
- Anschluss für Sicherheitsschloss.

### <span id="page-1-2"></span>**Teile und Bedienelemente**

### **Vorderansicht**

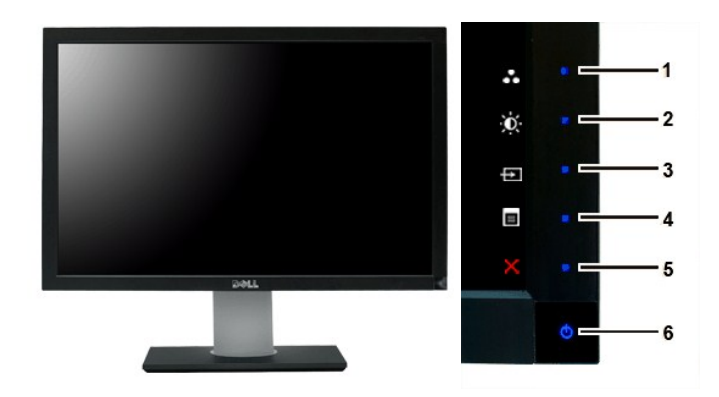

**Vorderansicht Bedienelemente auf Vorderseite**

**Aufkleber Beschreibung**  Direkttasten

**1-3** \*Die Standardeinstellungen sind "Auswahl<br>voreingestellter Modi", "Auswahl von<br>Helligkeit/Kontrast" und "Auswahl von<br>Eingangsquelle".

- Auswahl voreingestellter Modi
- Auswahl von Helligkeit/Kontrast
- Auswahl von Eingangsquelle
- Auswahl von OSD-Menü
- BEENDEN
- Ein/Aus-Taste (mit Stromanzeige)

# **Rückansicht**

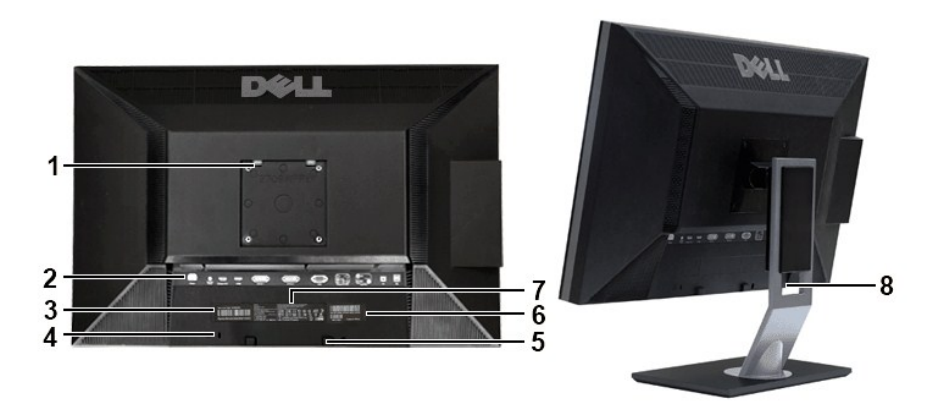

**Rückansicht Rückansicht mit Monitorständer**

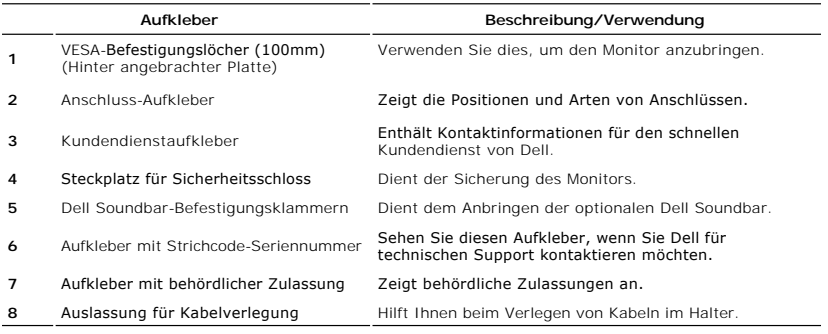

# **Seitenansicht**

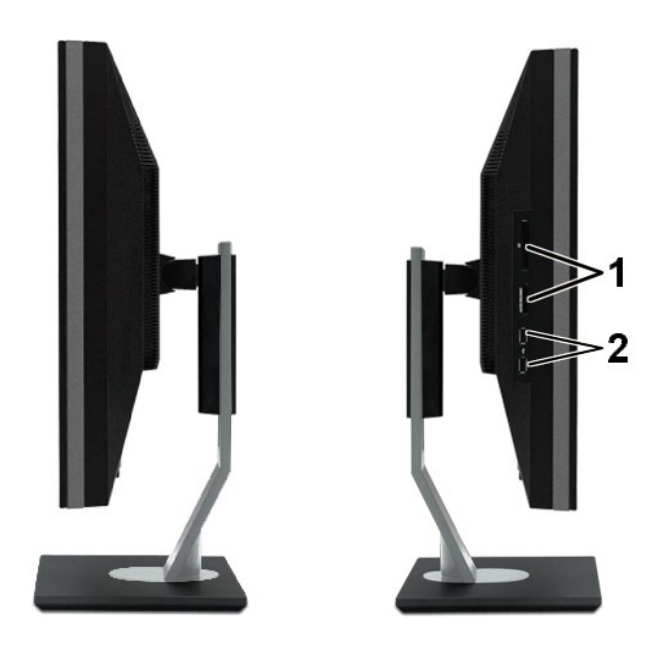

 **Rechte Seite Linke Seite**

**Aufkleber Beschreibung**

**1 1 Card reader: Für Einzelheiten sehen Sie [Kartenleserspezifikationen](#page-11-0)** 

**2** USB-Downstream-Anschlüsse

# **Ansicht der Unterseite**

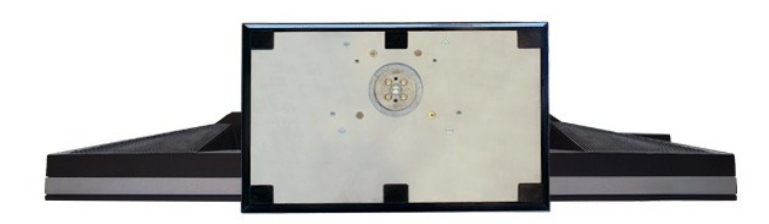

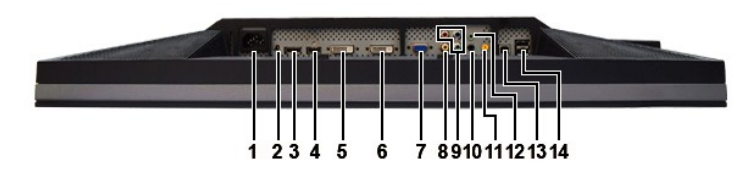

**Ansicht der Unterseite**

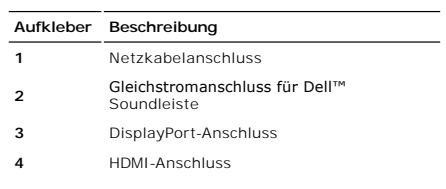

<span id="page-4-0"></span>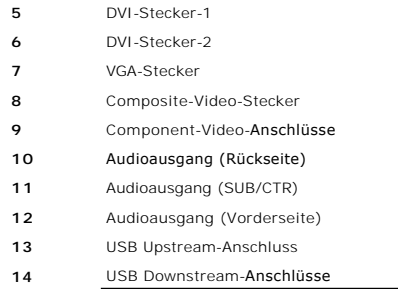

# <span id="page-4-1"></span>**Technische Daten des Monitors**

In den folgenden Abschnitten finden Sie Informationen über die unterschiedlichen Energiesparmodi und Polzuweisungen für die Anschlüsse am Monitor.

#### **Stromsparmodi**

Wenn Ihr Computer mit einer Videokarte oder Software nach VESA DPMS ausgestattet ist, kann die Leistungsaufnahme automatisch reduziert werden, wenn<br>der Bildschirm nicht benutzt wird. Dies wird als Stromparmodus bezeichnet.

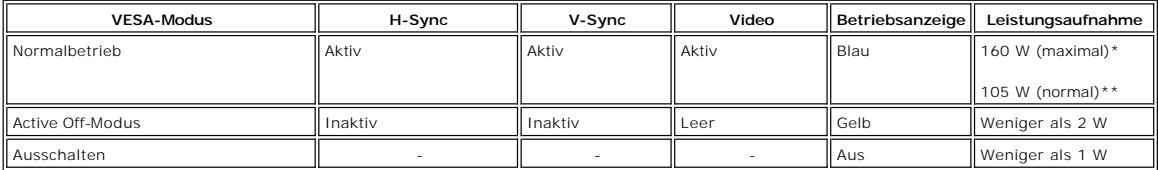

\* Mit Audio + USB \*\* Ohne Audio + USB

Aktivieren Sie den Computer und wecken Sie den Monitor auf, um zum [OSD](file:///C:/data/Monitors/2709W/GE/UG/operate.htm#Using%20the%20OSD) zu gelangen.

HINWEISE: Dieser Monitor ist mit ENERGY STAR® konform und mit der TCO '03 Energieverwaltung kompatibel.

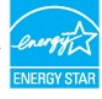

**HINWEISE:** Null Stromverbrauch im AUS-Modus kann nur erreicht werden, wenn das Hauptkabel vom Monitor getrennt wird.

### **Pin-Belegung**

#### **VGA-Stecker**

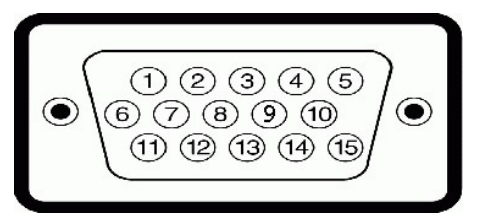

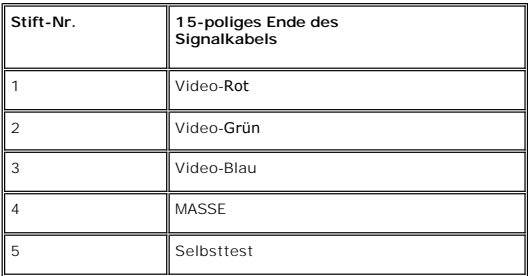

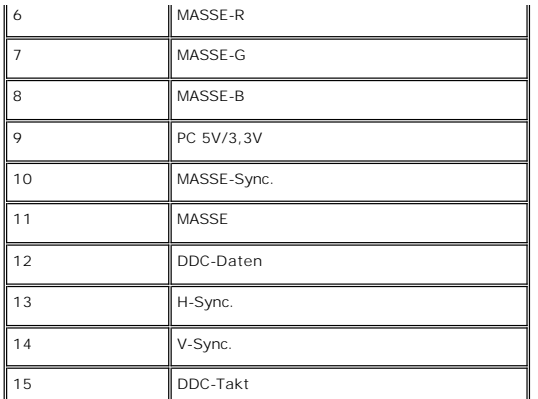

**DVI-Stecker**

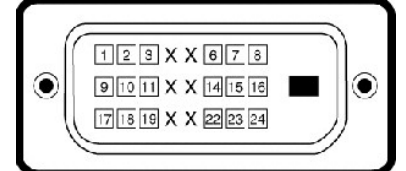

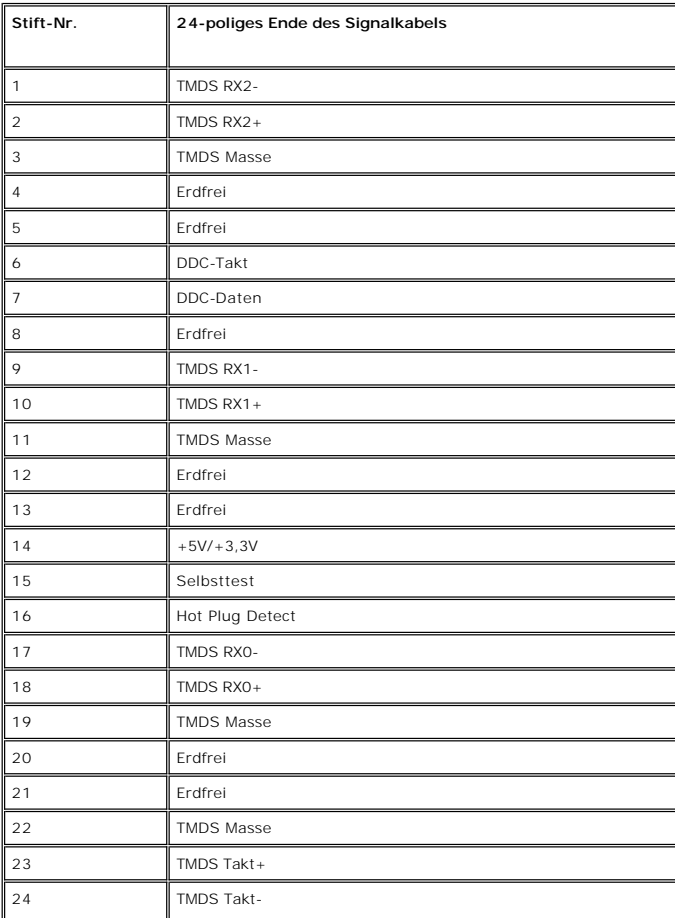

**Composite-Video-Stecker**

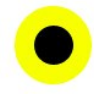

LUMA COMPOSITE CHROMA

# **Component-Video-Anschlüsse**

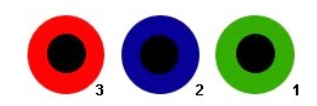

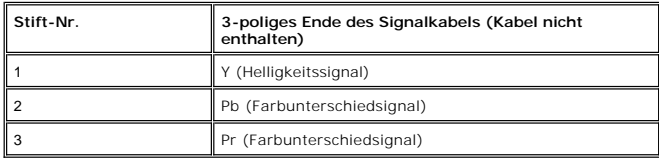

**DisplayPort-Anschluss**

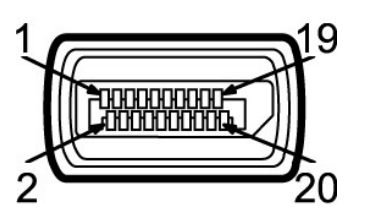

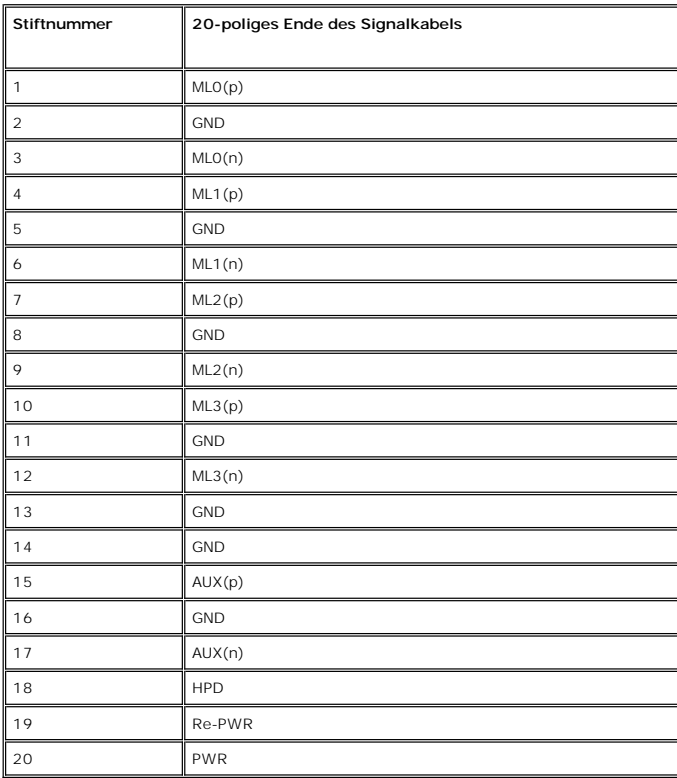

**HDMI-Anschluss**

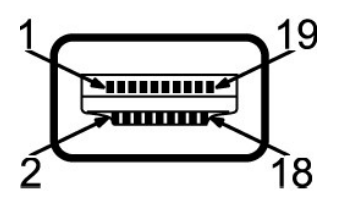

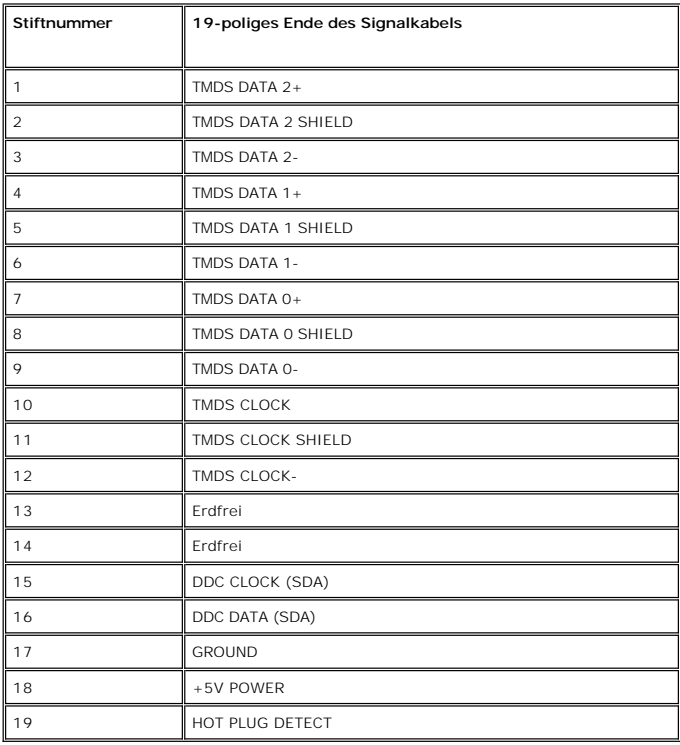

## **Technische Daten des Flachbildschirms**

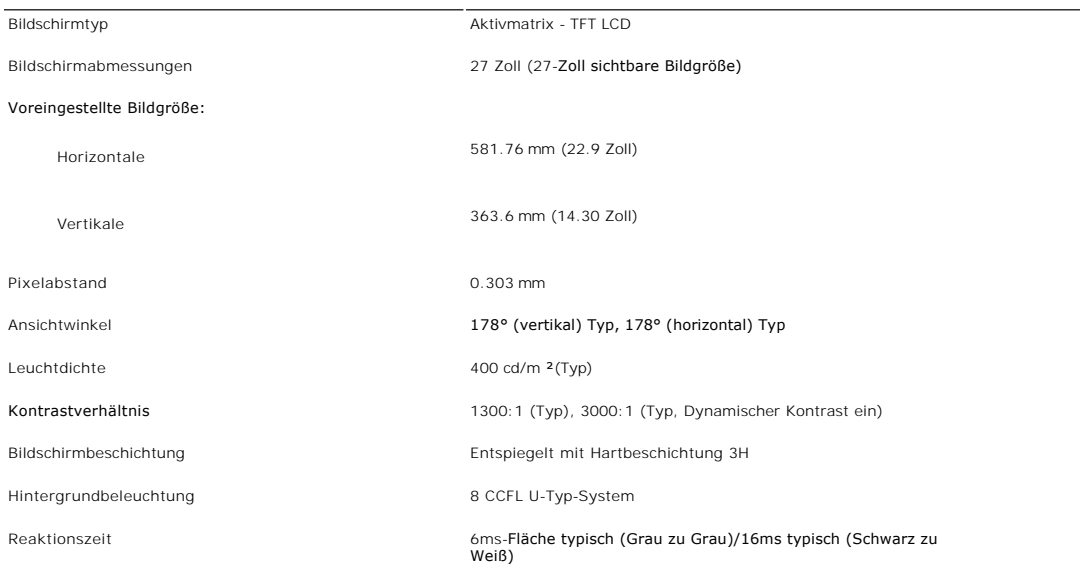

\* 2709W-Farbskala (typisch) basiert auf CIE1976 (110%) und CIE1931 (102%).

# **Auflösung**

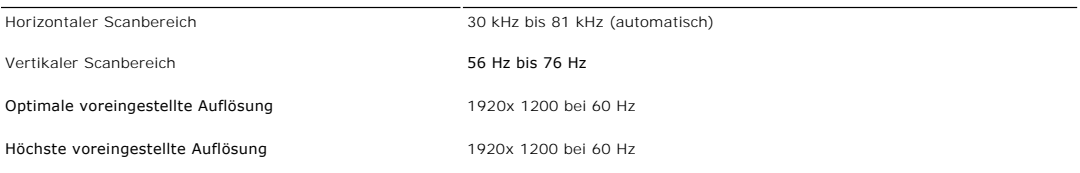

### **Unterstützte Videomodi**

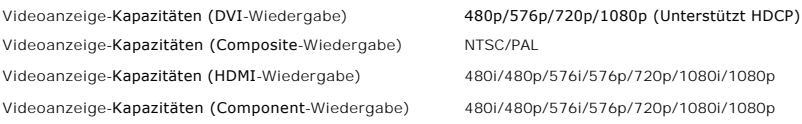

### **Voreingestellte Anzeigemodi**

In der folgenden Tabelle sehen Sie voreingestellten Modi, für die Dell Bildgröße und Zentrierung garantiert:

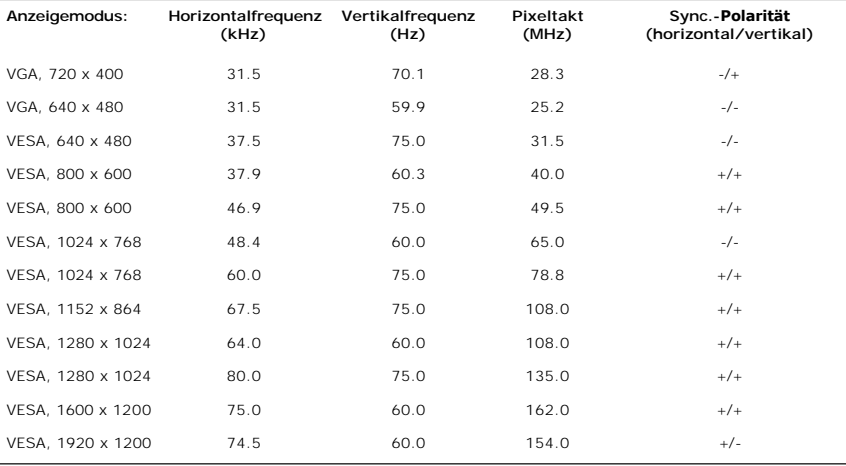

# **Elektrische Anschlusswerte**

Die folgende Tabelle listet die elektrischen Daten auf:

Analog RGB: 0,7 Volt +/-5%, 75 Ohm Eingangsimpedanz<br>Digital DVI-D TMDS, 600mV für jede differentiale Zeile, positive Polarität mit 50<br>Ohm Eingangimpedanz or MDMI, 600mV für jede differentiale Zeile, 100 Ohm Eingangsimpedan differentiales Paar DisplayPort, 600mV für jede differentiale Zeile, 100 Ohm Eingangsimpedanz pro differentiales Paar Composite, 1 Volt (p-p), 75 Ohm Eingabe-Widerstand

### Component: Y, Pb, Pr alle 0,5~1 Volt (p-p), 75 Ohm Eingabe-Widerstan

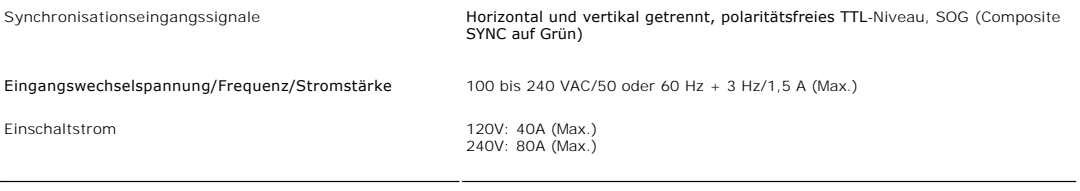

# **Physikalische Eigenschaften**

Die folgende Tabelle listet die physikalischen Eigenschaften auf:

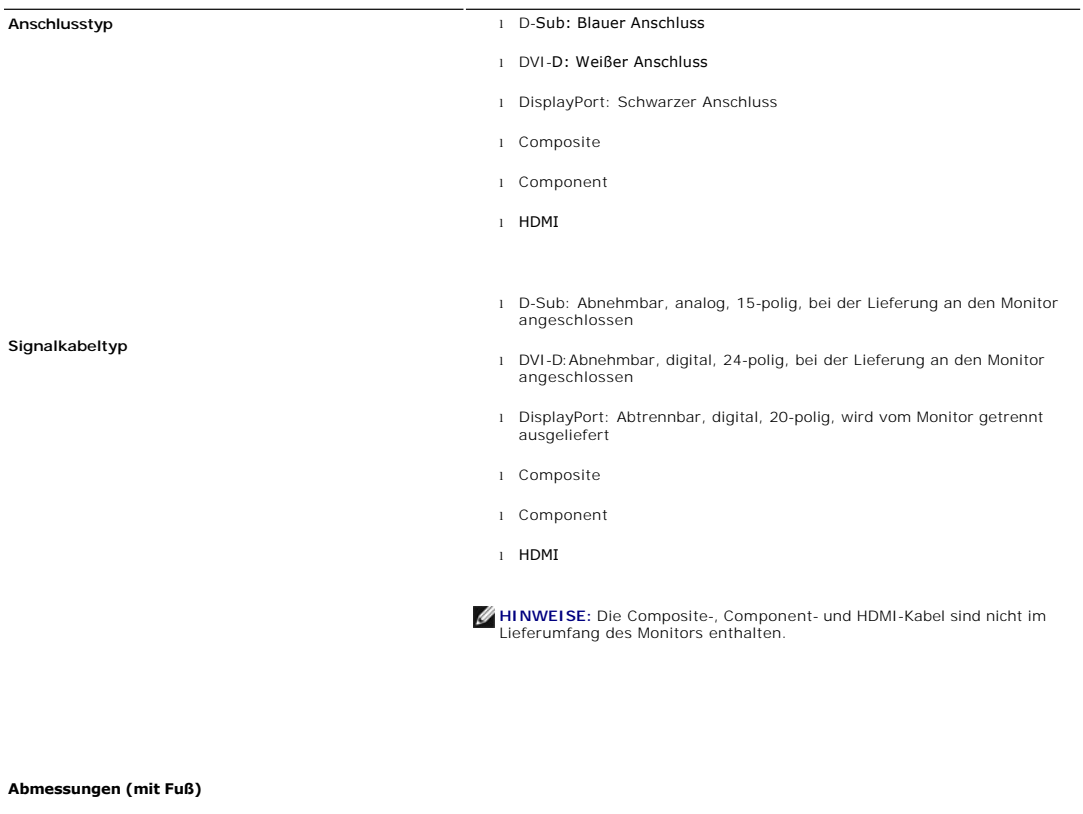

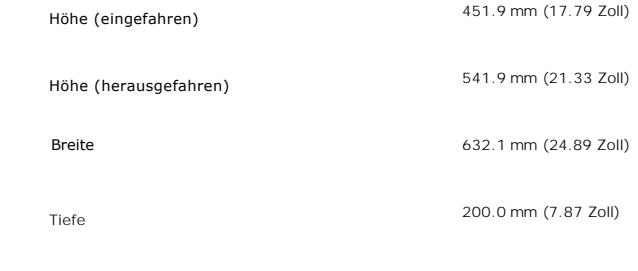

### **Abmessungen (ohne Ständer)**

Höhe

413.9 mm (16.30 Zoll)

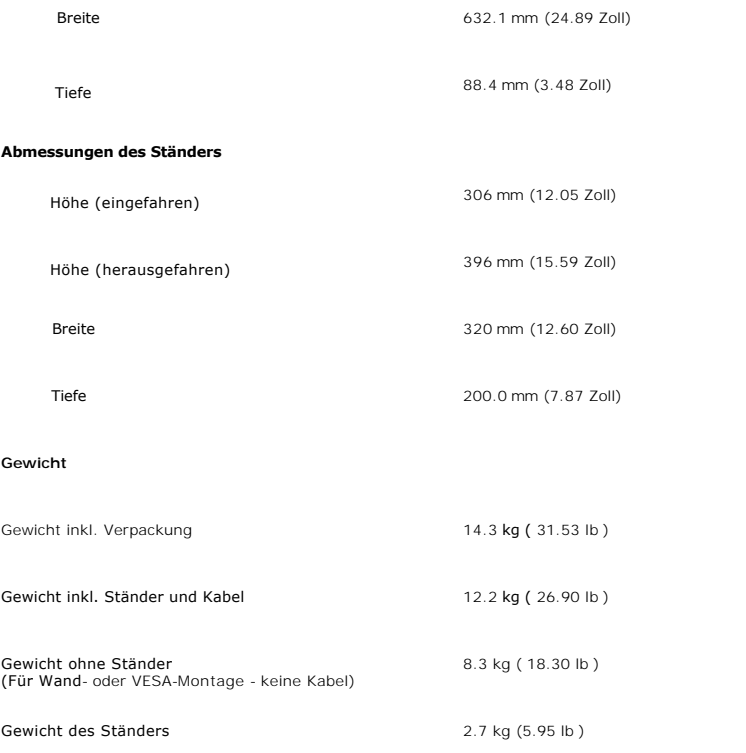

# **Umgebungsbedingungen**

Die folgende Tabelle listet die umweltbezogenen Beschränkungen auf:

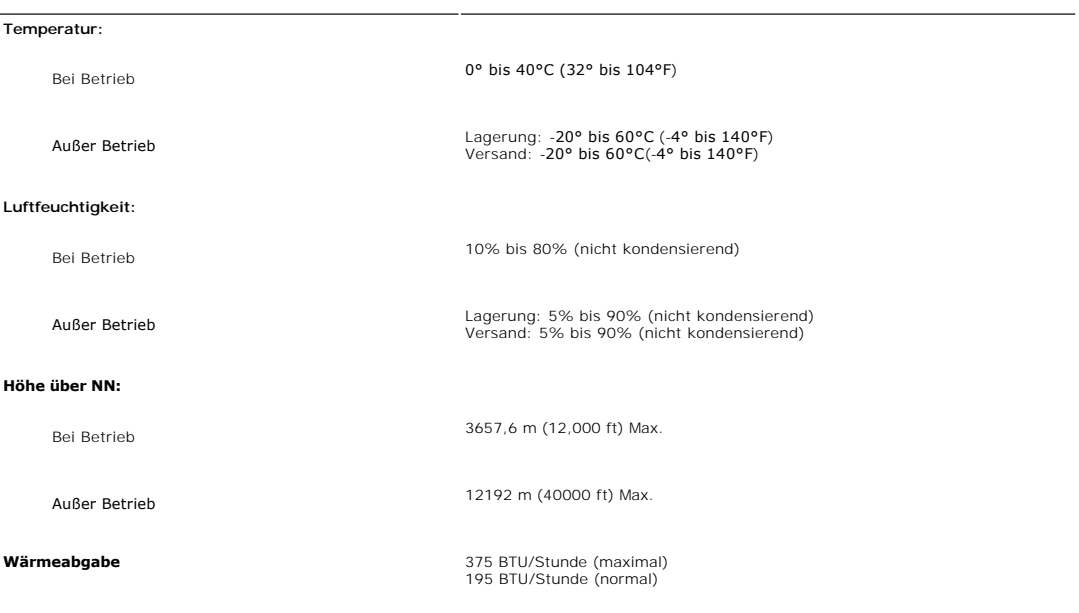

# <span id="page-10-0"></span>**Universal Serial Bus (USB)-Schnittstelle**

Dieser Monitor unterstützt die High-Speed Certified USB 2.0-Schnittstelle.\*

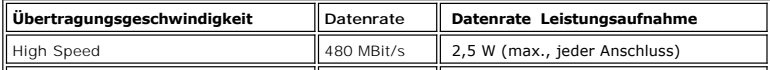

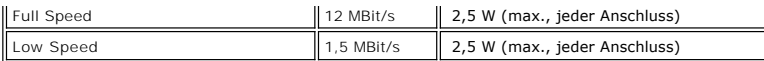

#### **USB-Upstream-Anschluss**

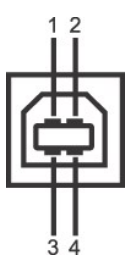

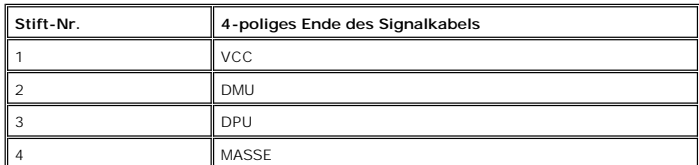

**USB-Downstream-Anschluss**

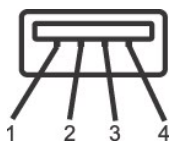

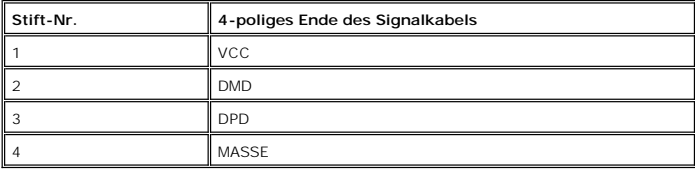

#### **USB-Anschlüsse:**

l 1 Upstream - Rückseite l 4 Downstream - 2 auf der Rückseite; 2 auf der linken Seite

**HINWEISE:** Für USB 2.0 ist ein 2.0-fähiger Computer erforderlich.

**HINWEISE**: Die USB Schnittstelle funktioniert nur, wenn der Monitor eingeschaltet ist (oder sich im Energiesparmodus befindet). Wenn Sie den<br>Monitor ausschalten und dann wieder einschalten, wird die USB-S**chnittstelle ern** 

### <span id="page-11-0"></span>**Kartenleserspezifikationen**

#### **Überblick**

- l Der Flash-Speicherkartenleser ist ein USB-Speichergerät, das Anwendern erlaubt, Informationen von und zur Speicherkarte zu lesen und schreiben.
- l Der Flash-Speicherkartenleser wird automatisch von Microsoft® Windows® 2000, Windows® XP und Windows Vista® erkannt.
- l Nach Installation und Erkennung wird jede separate Speicherkarte (Steckplatz) als ein separates Laufwerk/Laufwerksbuchstaben angezeigt.
- l Alle standardmäßigen Dateioperationen (Kopieren, Löschen, Ziehen-und-Ablegen usw.) können mit diesem Laufwerk durchgeführt werden.

#### **Features**

Der Flash-Speicherkartenleser besitzt die folgenden Eigenschaften:

- l Unterstützt die Betriebssysteme Microsoft® Windows® 2000, Windows® XP und Windows Vista®
- l Keine Unterstützung von Dell für Microsoft® Windows® 9X
- l Massenspeicher-Klasse-Gerät (für Microsoft® Windows® 2000, Windows® XP und Windows Vista® sind keine Treiber erforderlich)

l USB-IF-Zertifikat

l Unterstützt verschiedene Speicherkartenmedien

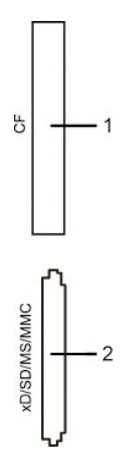

Die folgende Tabelle listet die Einschübe und die Art der geeigneten Speicherkarte auf:

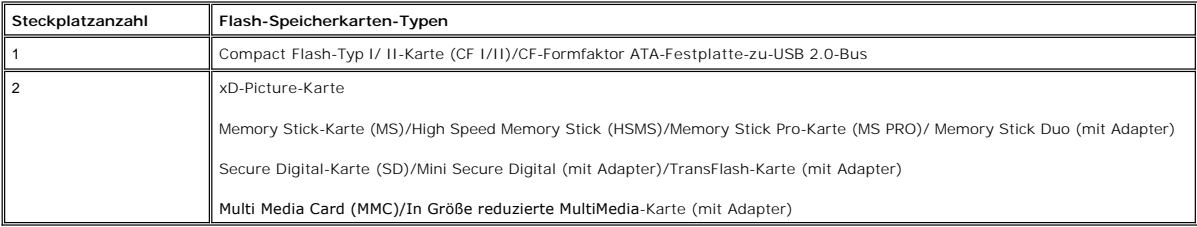

### **Maximale Kartenkapazität, die vom 2709W-Kartenleser unterstützt wird**

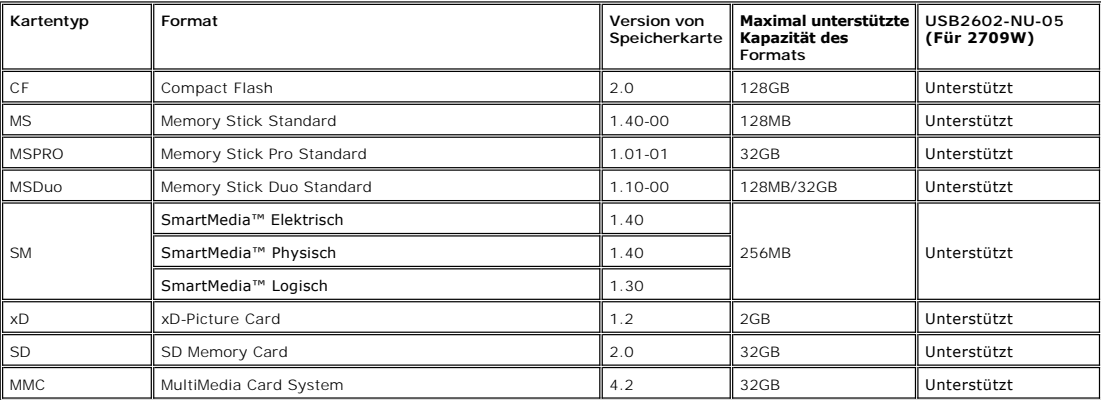

HINWEIS: Zu MSPRO gehört MSPRO Duo und MS Micro.

**HINWEIS:** Zu xD gehört TypeM und TypeH.

HINWEIS: Zu SD gehört HS-SD, MiniSD und SD Micro. Zu SD v2.0 gehört SDHC.

HINWEIS: Zu MMC gehört MMCPlus, RS-MMC, MMC Mobile und MMC micro.

### **Allgemein**

Verbindungstyp USB 2.0 High Speed-Gerät (kompatibel mit USB Full Speed-Gerät) Unterstützte Betriebssysteme Microsoft® Windows® 2000, Windows® XP und Windows Vista®

#### **Leistung**

Übertragungsgeschwindigkeit Lesen: 480 Mb/s (max.)

Schreiben: 480 Mb/s (max.)

### <span id="page-13-1"></span><span id="page-13-0"></span>**Plug-and-Play-Fähigkeit**

Der Monitor kann an jedes Plug-and-Play-kompatible System angeschlossen werden. Der Monitor stellt dem Computersystem automatisch die eigenen EDID-<br>Daten (Extended Display Identification Data) über DDC- Protokolle (Display

### <span id="page-13-2"></span>**Wartungshinweise**

#### **Pflege Ihres Monitors**

**WARNUNG:** Lesen und befolgen Sie die <u>Sicherheitshinweise</u> bevor Sie den I<br>**Monitor reinigen.** 

WARNUNG: Bevor Sie den Monitor reinigen, trennen Sie ihn vom Stromkreis.

Für beste Handhabung folgen Sie den Anweisungen in der folgenden Liste, wenn Sie den Monitor auspacken, reinigen und bedienen:

- ı Befeuchten Sie zur Reinigung Ihres antistatischen Monitors ein weiches sauberes Tuch ein wenig mit Wasser. Verwenden Sie, falls möglich, ein<br>spezielles Tuch oder Pflegemittel für die antistatische Beschichtung. Verwenden
- l Verwenden Sie ein leicht befeuchtetes warmes Tuch für die Reinigung der Kunststoffe. Vermeiden Sie den Einsatz von Waschmitteln jeder Art, da einige Waschmittel einen milchigen Film auf den Kunststoffen hinterlassen. l Wenn Sie beim Auspacken des Monitors ein weißes Puder bemerken, wischen Sie dieses mit einem Tuch ab.
- l Behandeln Sie den Monitor vorsichtig; dunkelfarbige Monitore verkratzen eher als hellerfarbige Monitore und können Abnutzungsspuren aufweisen.

#### [Zurück zum Inhaltsverzeichnis](file:///C:/data/Monitors/2709W/GE/UG/index.htm)

### **Anhang:**

#### **Benutzerhandbuch für Dell™ 2709W Flachbildschirm-Monitor**

- [ACHTUNG: Sicherheitshinweise](#page-14-0)
- FCC-[Hinweis \(nur für USA\) und andere Informationen zu behördlichen Bestimmungen](#page-14-1)
- **[Kontakte zu Dell](#page-14-2)**

### <span id="page-14-0"></span>**ACHTUNG: Sicherheitshinweise**

WARNUNG: Bei Verwendung von Bedienelementen, Einstellungen und Verfahren, die von denen in diesem Dokument beschriebenen abweichen,<br><mark>besteht die Gefahr eines elektrischen Schlages, anderer Schäden durch elektrische Spannun</mark>

Informationen zur Sicherheit finden Sie in der *Sicherheitshinweise*.

# <span id="page-14-1"></span>**FCC-Hinweis (nur für USA) und andere Informationen zu behördlichen Bestimmungen**

FCC-Hinweise und andere behördliche Bestimmungen finden Sie auf der Internetseite über die Konformität mit behördlichen Bestimmungen unter [www.dell.com\regulatory\\_compliance.](http://www.dell.com/regulatory_compliance)

### <span id="page-14-2"></span>**Kontakte zu Dell**

Um Dell auf elektronische Weise zu kontaktieren, besuchen Sie folgende Websites oder rufen Sie folgende Telefonnummern an:

- 
- l Für Support über das Web besuchen Sie "**support.dell.com**". l Kunden in den USA können 800-WWW-DELL (800-999-3355) anrufen.

**HINWEISE:** Wenn Sie nicht über eine aktive Internetverbindung verfügen, können Sie Kontaktinformationen auf dem Kaufbeleg, dem<br>Auslieferungsschein, auf der Rechnung oder im Dell-Produktkatalog finden.

Dell bietet mehrere Online- und Telefon-basierte Support- und Hilfsoptionen. Die Verfügbarkeit dieser Dienste unterscheidet sich je nach Land und Produkt. Einige Dienste stehen u.U. an Ihrem Ort nicht zur Verfügung. Kontaktaufnahme mit Dell für Kauf, technischen Support oder Kundendienste:

- 1. Besuchen Sie "**support.dell.com**".
- 2. Wählen Sie Ihr Land oder Ihre Region im Dropdown-Menü "**Land/Region auswählen**" unten auf der Seite aus.
- 3. Klicken Sie auf "**Kontaktaufnahme**" links auf der Seite.
- 4. Wählen Sie einen Link für die Dienstleistung oder den Support, die/den Sie benötigen.
- 5. Wählen Sie die Methode für die Kontaktaufnahme mit Dell, die für Sie am bequemsten ist.

### <span id="page-15-0"></span>**Einrichten Ihres Monitors Dell™ 2709W Flachbildschirm**

# **Falls Sie einen Dell™-Desktop-PC oder einen tragbaren Dell™-Computer mit Internetzugang besitzen**

1. Gehen Sie zur Internetseite **[http://support.dell.com,](http://support.dell.com/)** geben Sie Ihren Service-Code ein und laden Sie den neuesten Treiber für Ihre Grafikkarte herunter.

2. Nachdem Sie die Treiber für Ihren Grafikadapter installiert haben, versuchen Sie erneut, die Auflösung auf **1920x1200** einzustellen.

**HINWEISE: Fa**lls Sie die Auflösung nicht auf 1920x1200 einstellen können, wenden Sie sich bitte an Dell™ und erkundigen Sie sich nach einem<br>Grafikadapter, der diese Auflösungen unterstützt.

### <span id="page-16-0"></span>**Einrichten Ihres Monitors Dell™ 2709W Flachbildschirm**

# **Falls Sie keinen Dell™-Desktop-PC, keinen tragbaren Computer oder keine Grafikkarte besitzen**

1. Rechtsklicken Sie auf das Desktop und klicken Sie auf **Eigenschaften**.

2. Wählen Sie die Registerkarte **Einstellungen**.

3. Wählen Sie **Erweitert**.

4. Sehen Sie nach dem Hersteller Ihrer Grafiksteuerung in der Beschreibung oben im Fenster (z.B. NVIDIA, ATI, Intel etc.).

5. Gehen Sie zur Internetseite des Herstellers Ihrer Grafikkarte und sehen Sie dort nach aktualisiertem Treiber (z.B. [http://www.ATI.com](http://www.ati.com/) ODER [http://www.NVIDIA.com\)](http://www.nvidia.com/).

6. Nachdem Sie die Treiber für Ihren Grafikadapter installiert haben, versuchen Sie erneut, die Auflösung auf **1920x1200** einzustellen.

HINWEISE: Falls Sie nicht in der Lage sind, die Auflösung auf 1920x1200 einzustellen, wenden Sie sich an den Hersteller Ihres Computers oder überlegen<br>Sie sich, einen Grafikadapter zuzulegen, der eine Bildschirmauflösung v

#### **Bedienung des Monitors Benutzerhandbuch Dell™ 2709W Flachbildschirm-Monitor**

- [Verwendung der vorderen Bedientasten](#page-17-0)
- [Verwendung des Bildschirmmenüs](#page-18-0)
- [Einstellen der optimalen Auflösung](#page-29-0)
- [Verwendung der Dell Soundbar \(optional\)](#page-30-0)
- Verwenden der kipp- [und drehbaren vertikalen Verlängerung](#page-30-1)

# <span id="page-17-0"></span>**Verwendung der vorderen Bedientasten**

Verwenden Sie die Tasten an der Vorderseite des Monitors, um die Bildeinstellungen anzupassen.

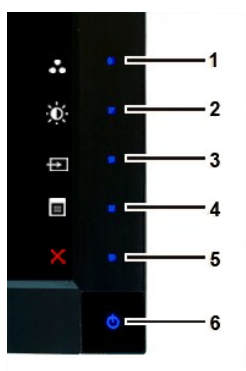

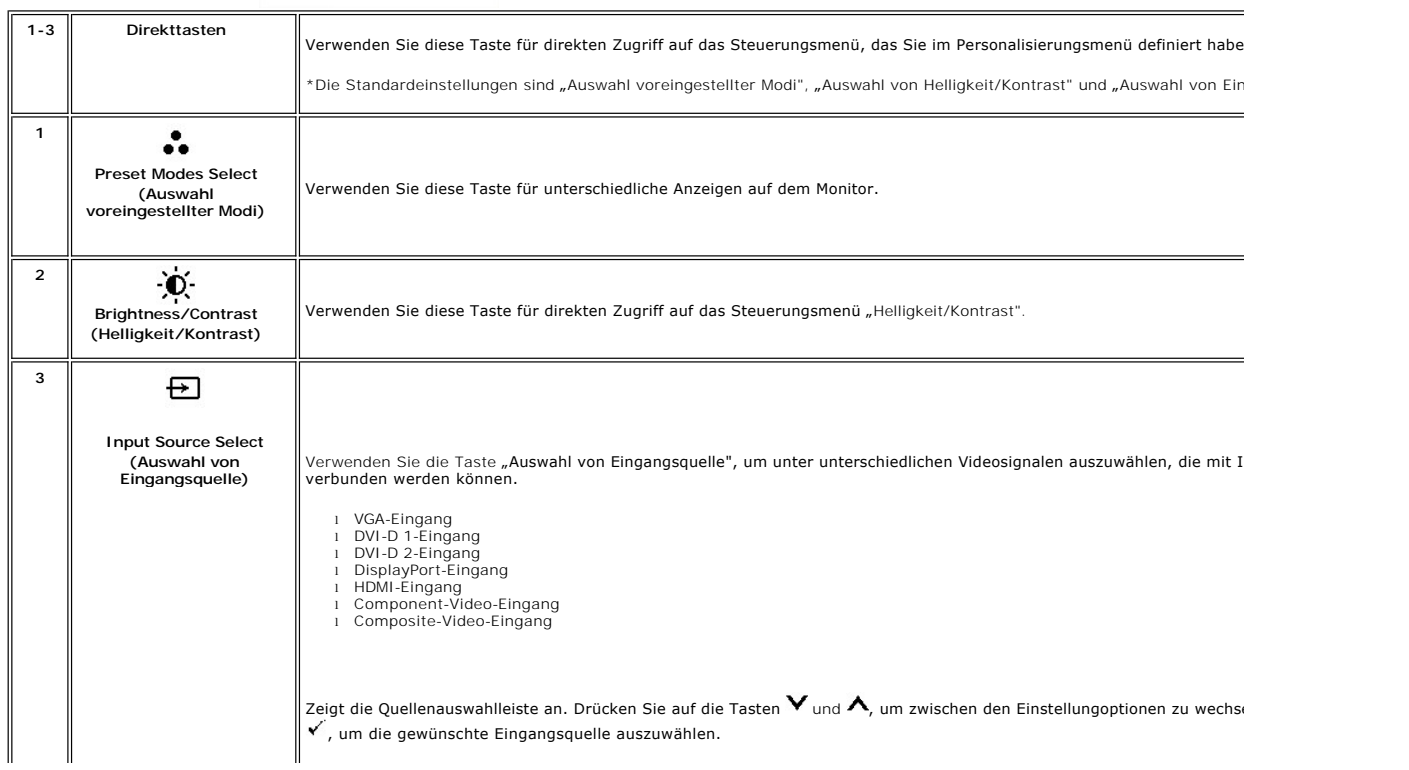

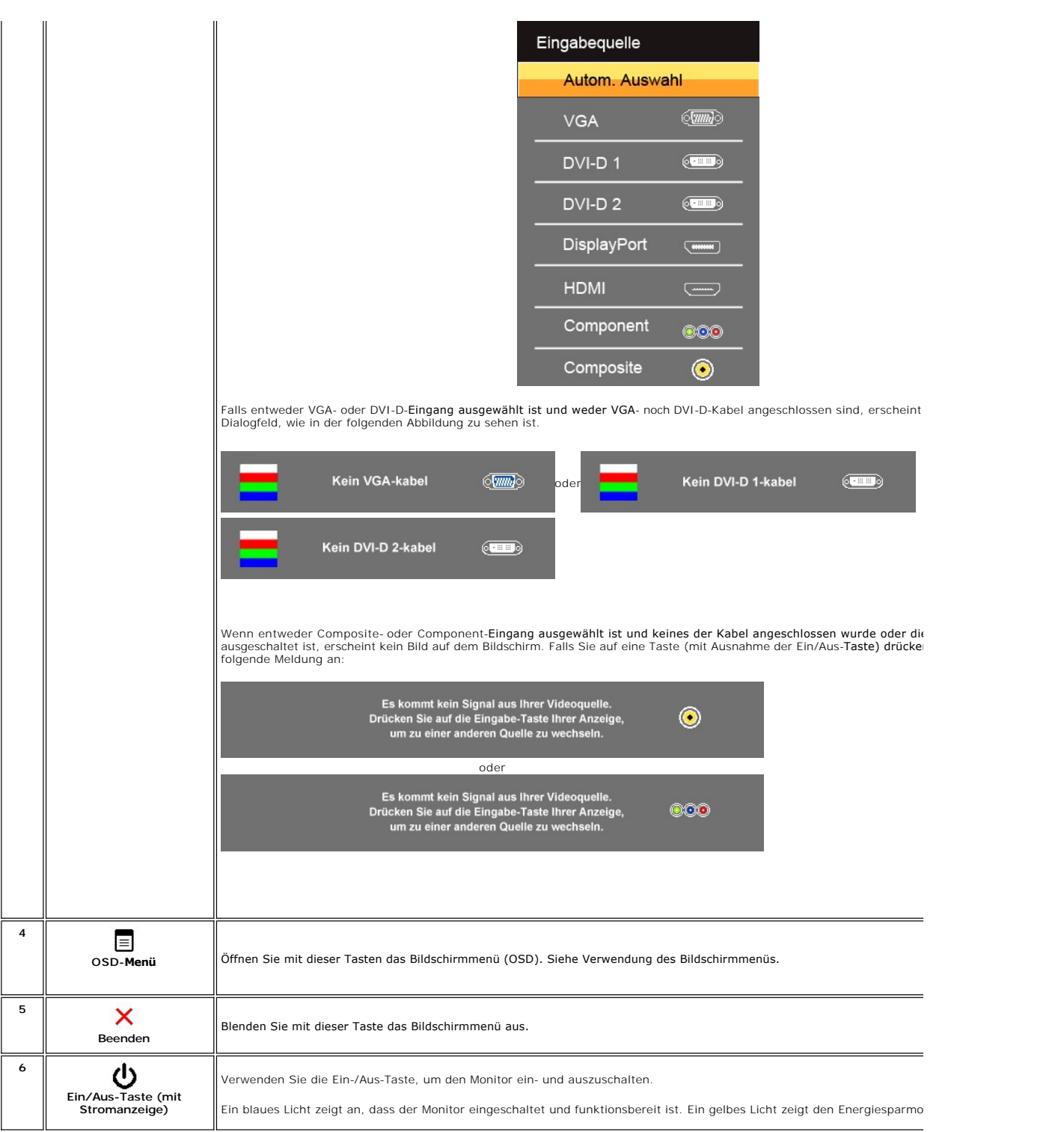

# <span id="page-18-0"></span>**Verwendung des Bildschirmmenüs**

HINWEISE: Wenn Sie Einstellungen ändern und danach ein weiteres Menü aufrufen oder das OSD-Menü beenden, speichert der Monitor die<br>Änderungen automatisch. Auch wenn Sie Einstellungen ändern und anschließend warten, bis das

1. Drücken Sie auf , um das Bildschirmmenü und das Hauptmenü anzuzeigen.

**Hauptmenü für Analog- (VGA) Eingang**

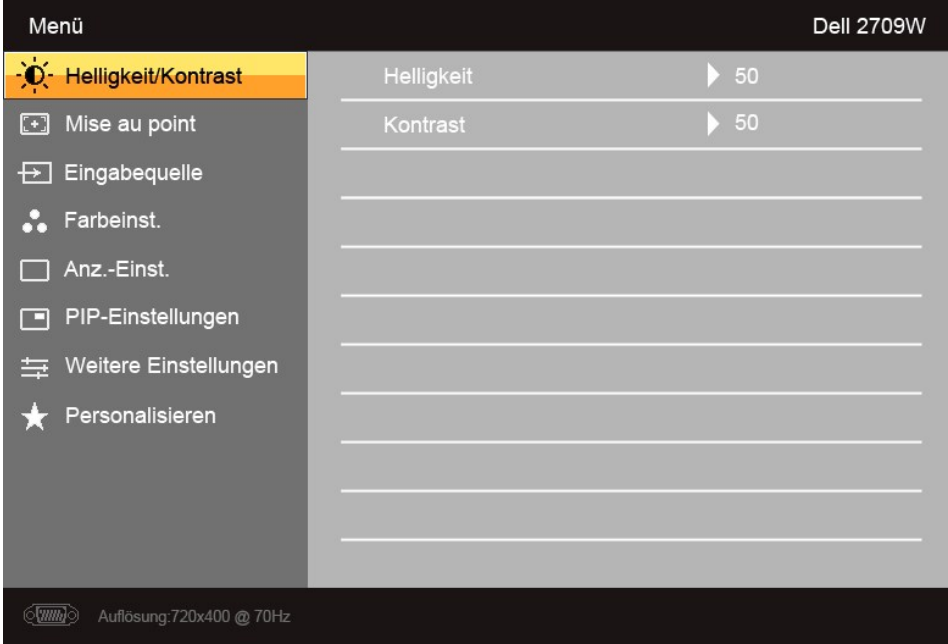

**Oder**

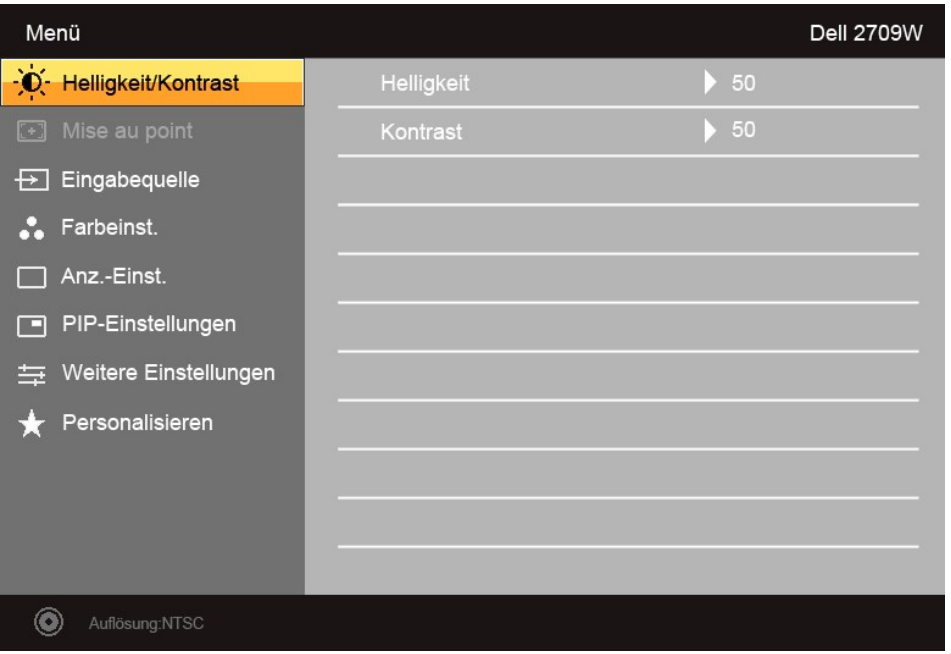

**HINWEISE:** Das Auto-Setup steht nur zur Verfügung, wenn Sie den analogen (VGA) Anschluss verwenden.

**Hauptmenü für Nicht-Analog- (nicht VGA) Eingang**

<sup>2.</sup> Drücken Sie auf die Tasten ▼ und ▲, um durch die Einstellungsoptionen zu gehen. Wenn Sie von einem Symbol zum andern gehen, wird der<br>jeweilige Name der Option hervorgehoben. In der Tabelle finden Sie eine komplette Au

- 3. Drücken Sie auf die Taste  $\checkmark$ , um die markierte Option zu aktivieren.
- 4. Drücken Sie auf die Taste  $\bm{\mathsf{v}}$  und  $\bm{\mathsf{\Lambda}}$ , um den gewünschten Wert auszuwählen.
- 5. Drücken Sie auf die Taste V , um zum Schieberegler zu gelangen. Verwenden Sie die Tasten V und A, um je nach Menüanzeige Ihre Anderungen<br>vorzunehmen.
- 6. Drücken Sie auf  $\blacktriangle$ , um zum Hauptmenü zurückzugelangen, oder auf  $\times$ , um das Bildschirmmenü auszublenden.

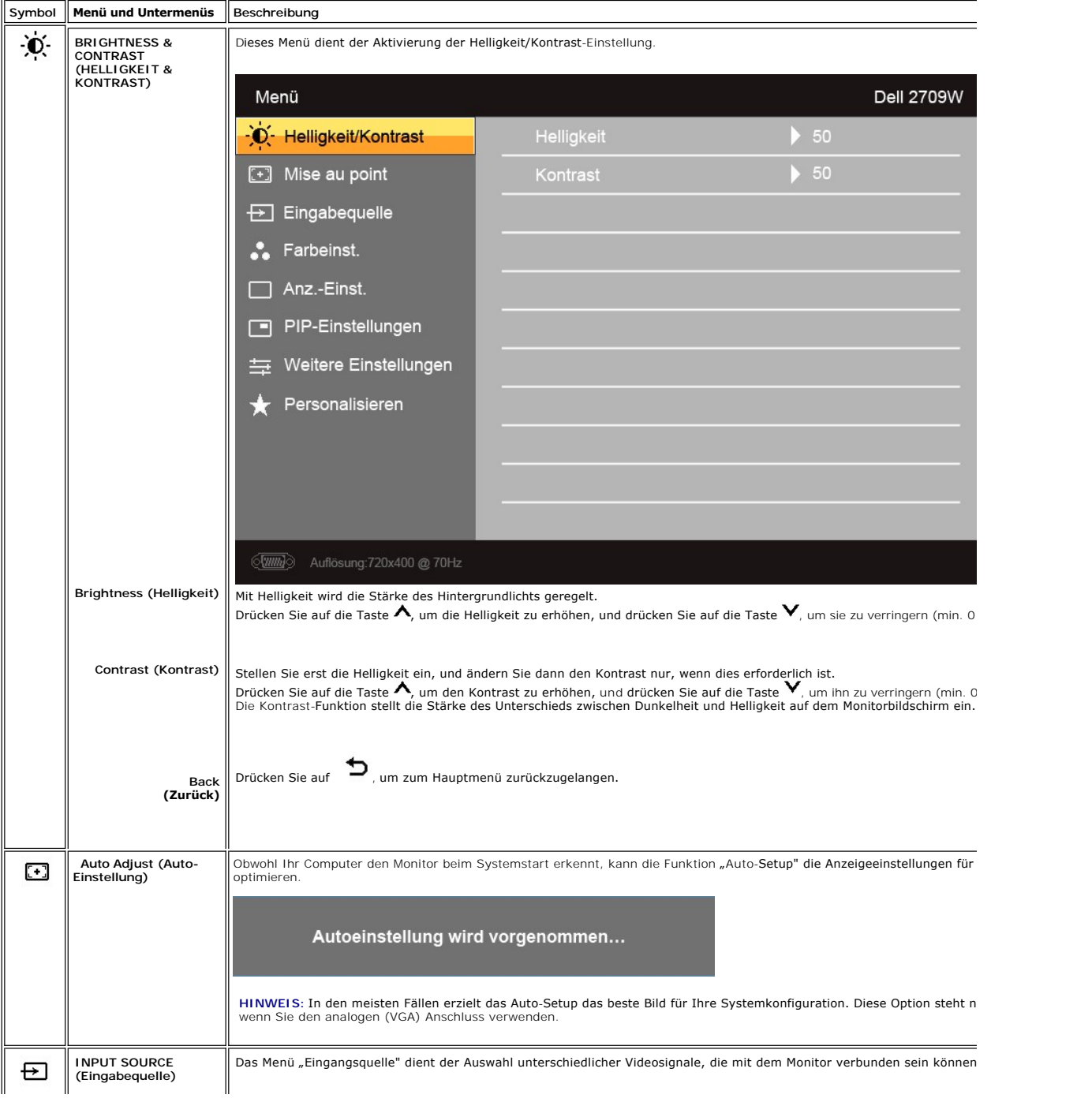

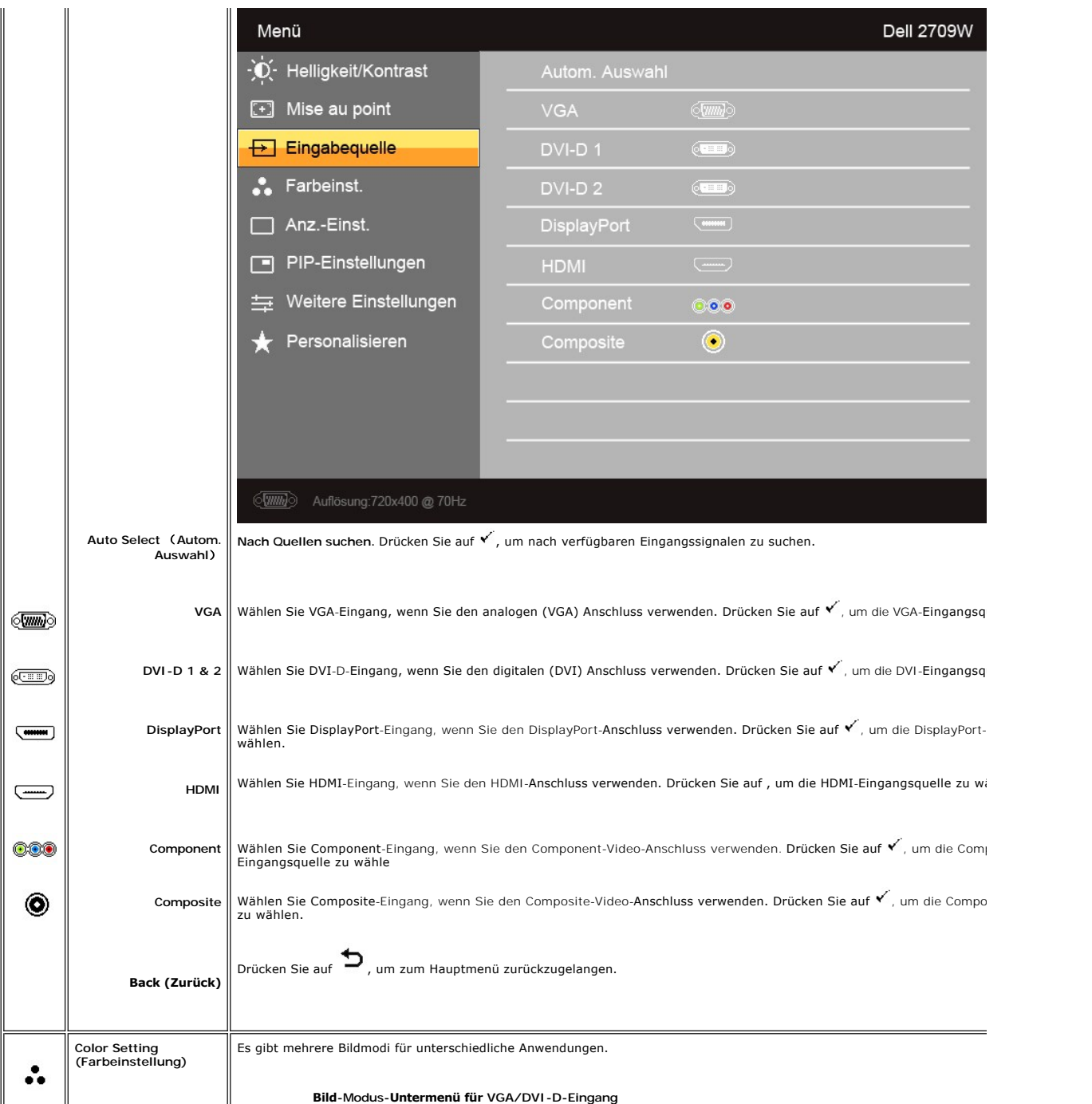

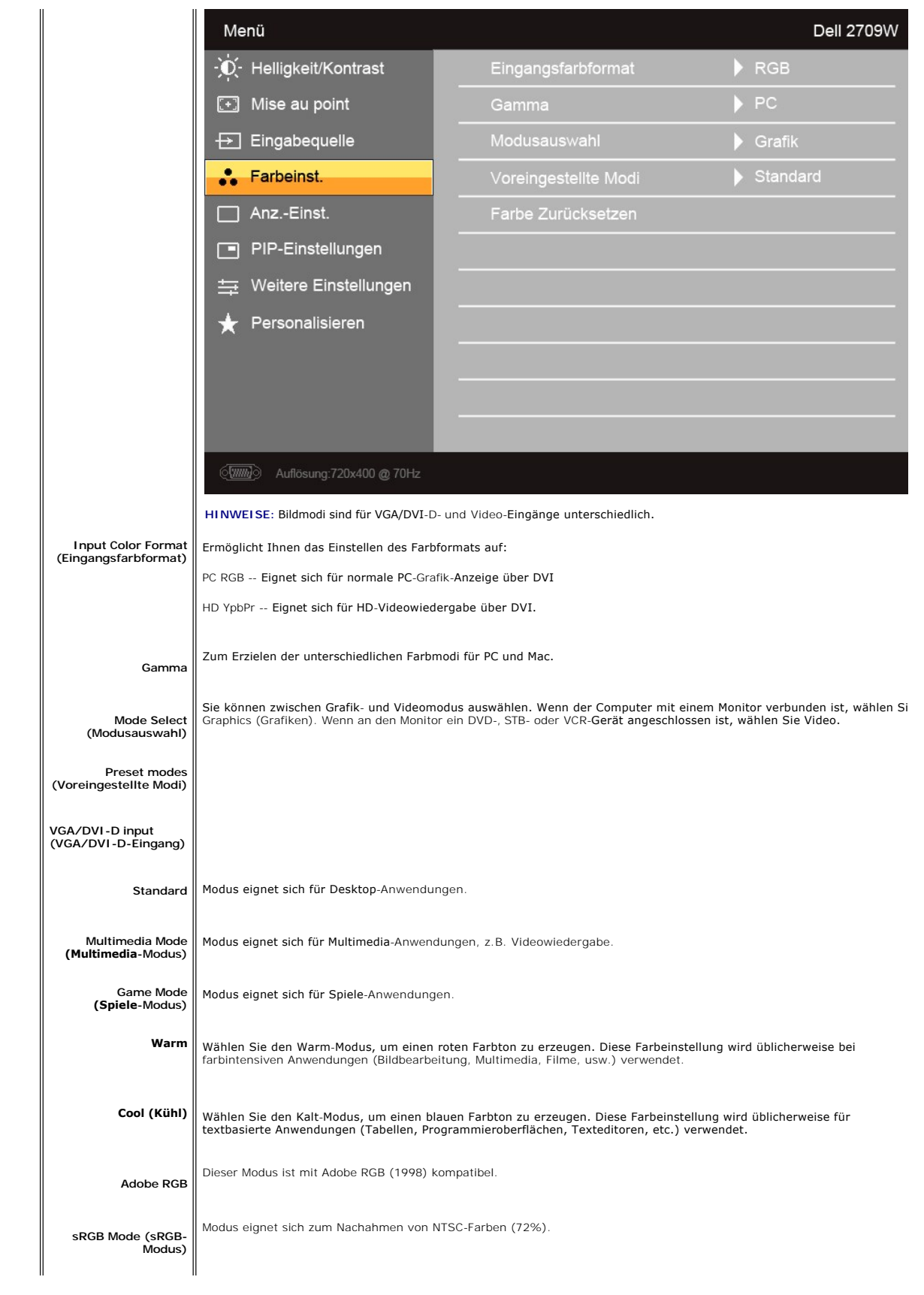

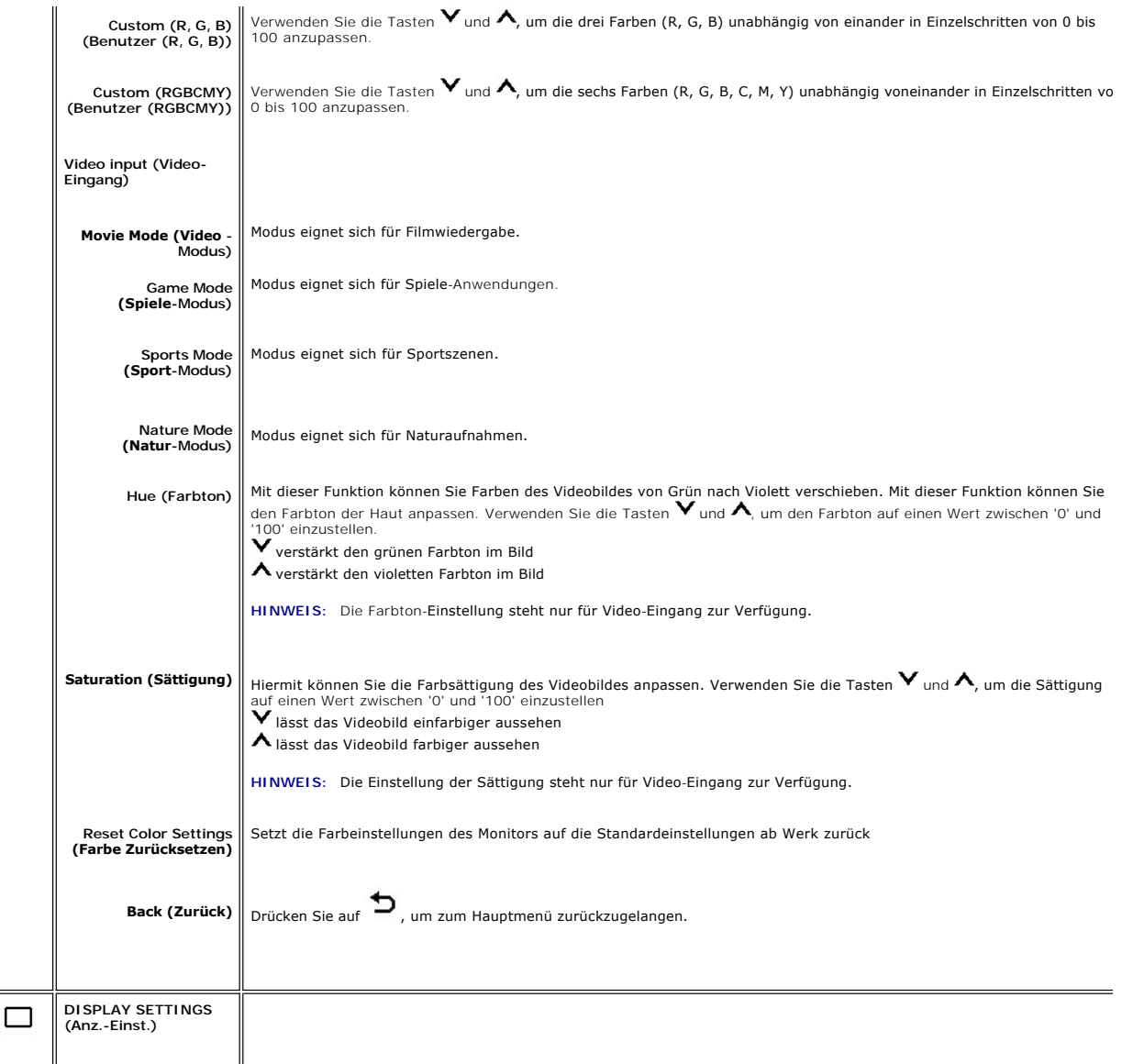

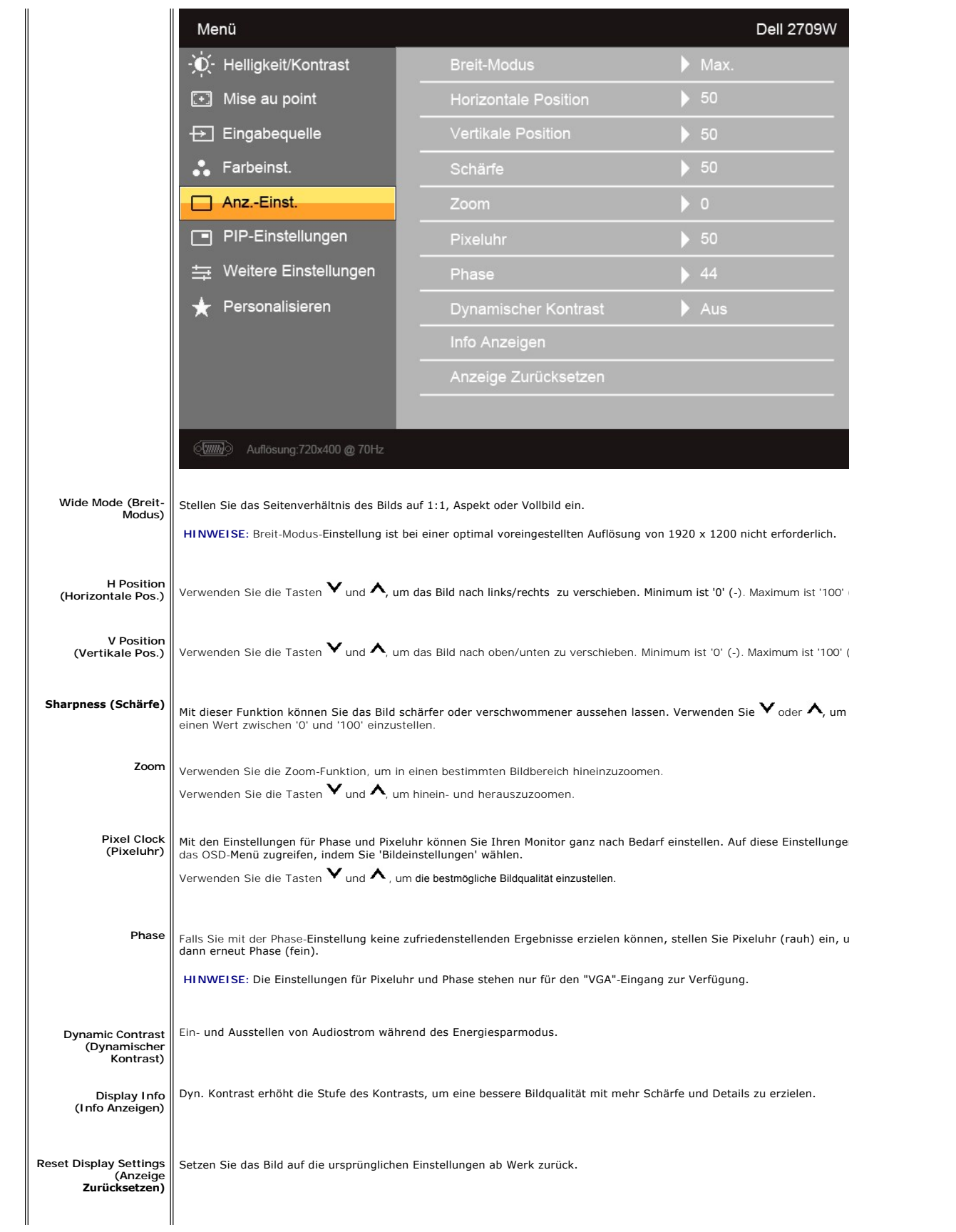

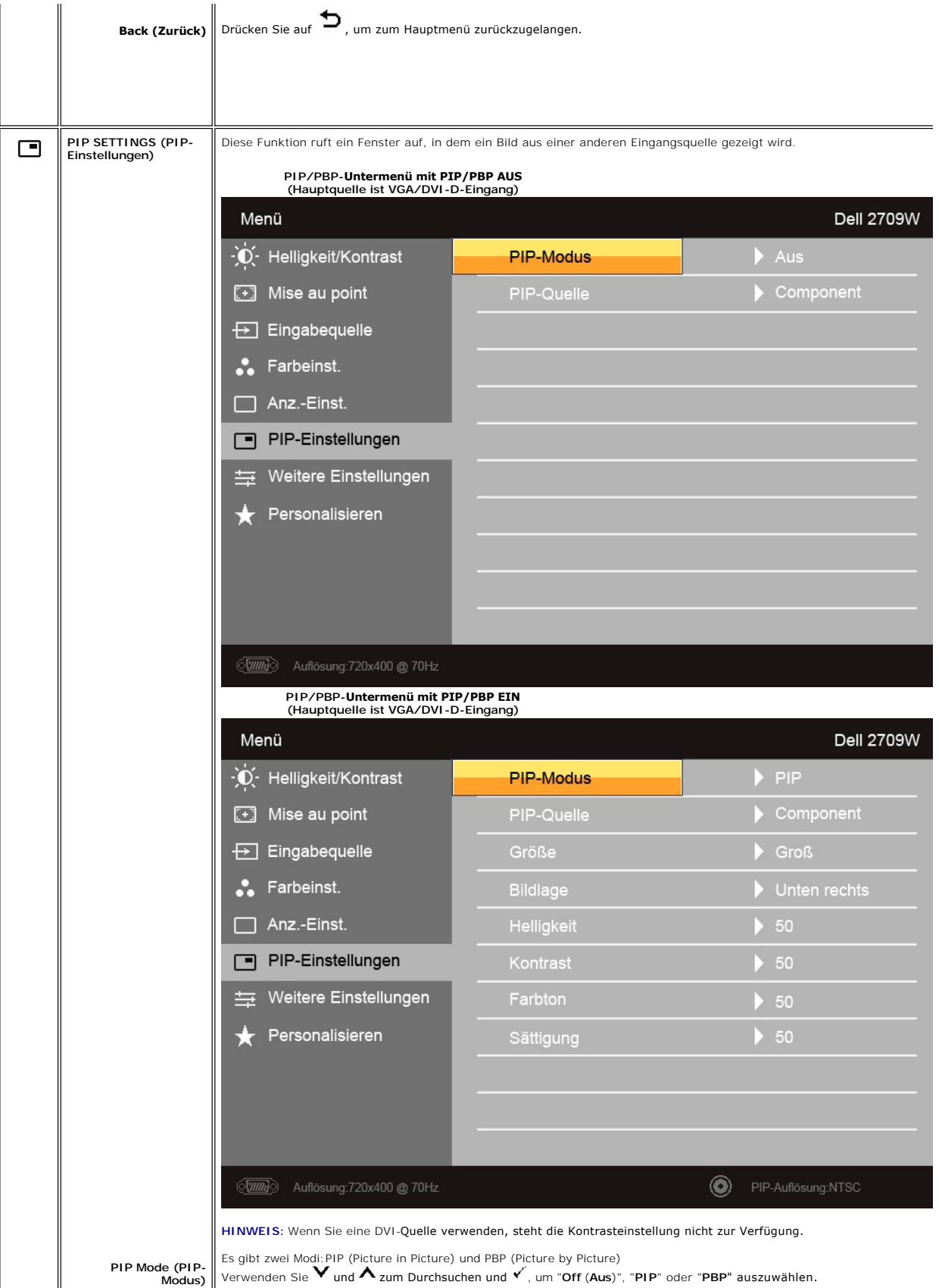

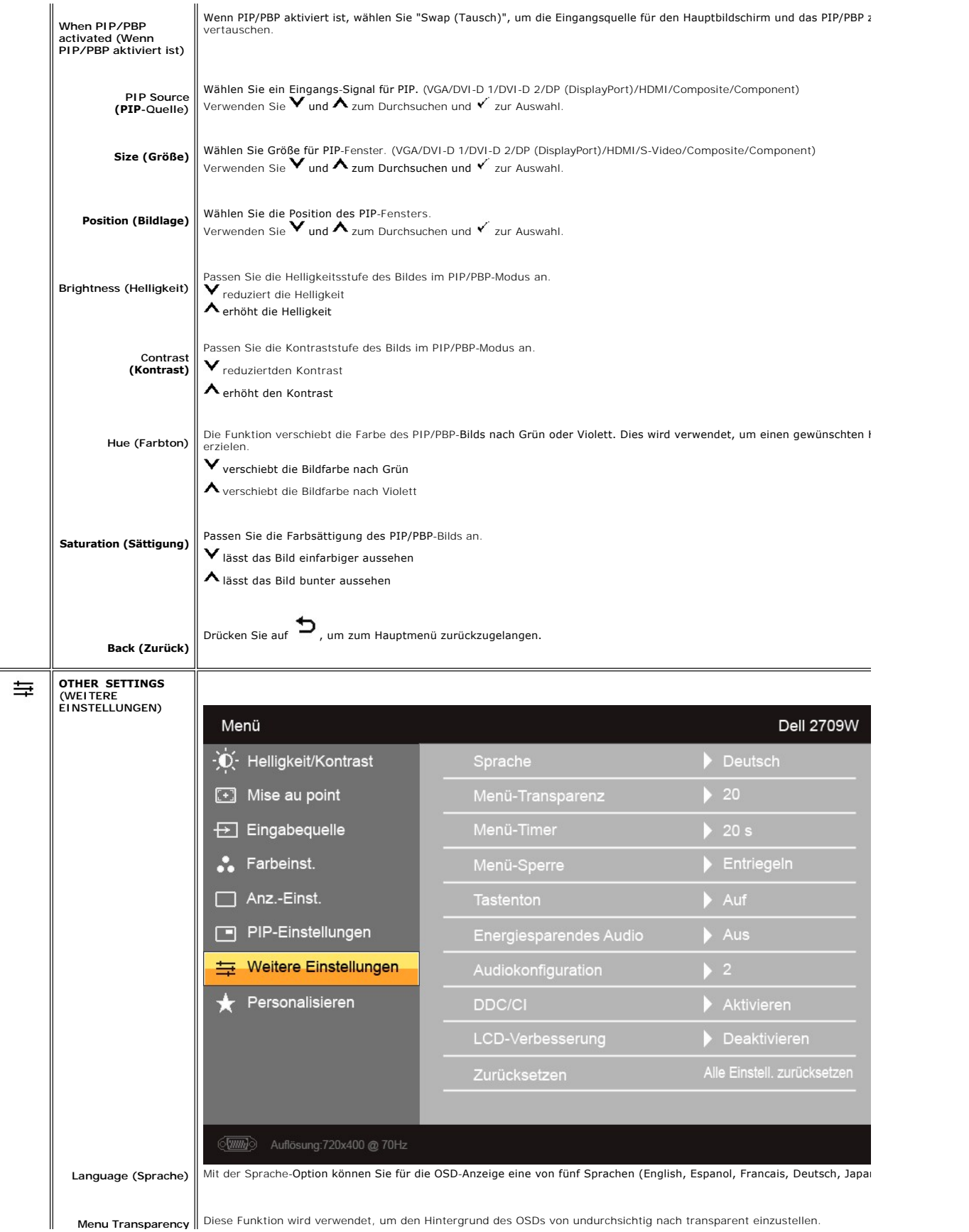

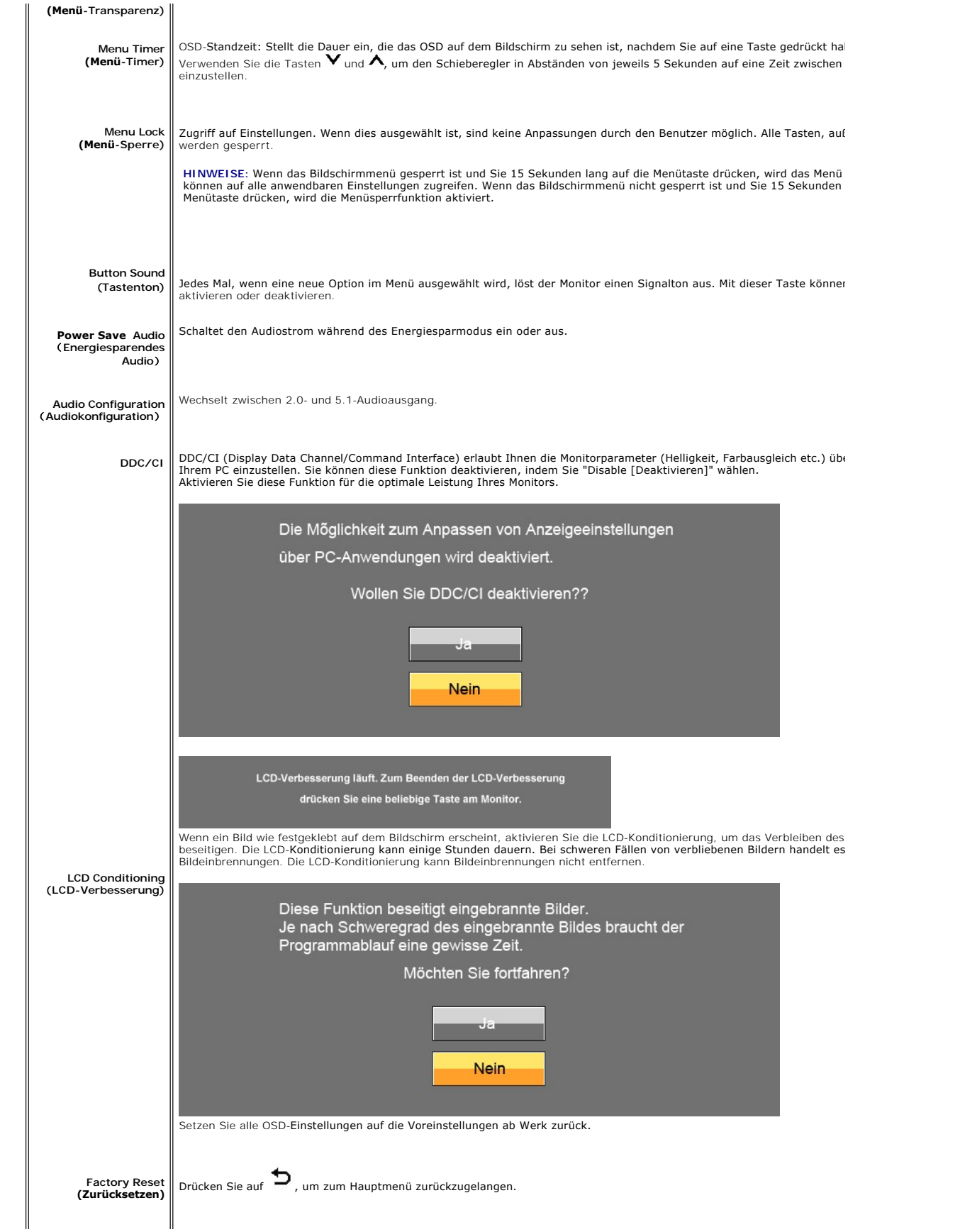

<span id="page-28-0"></span>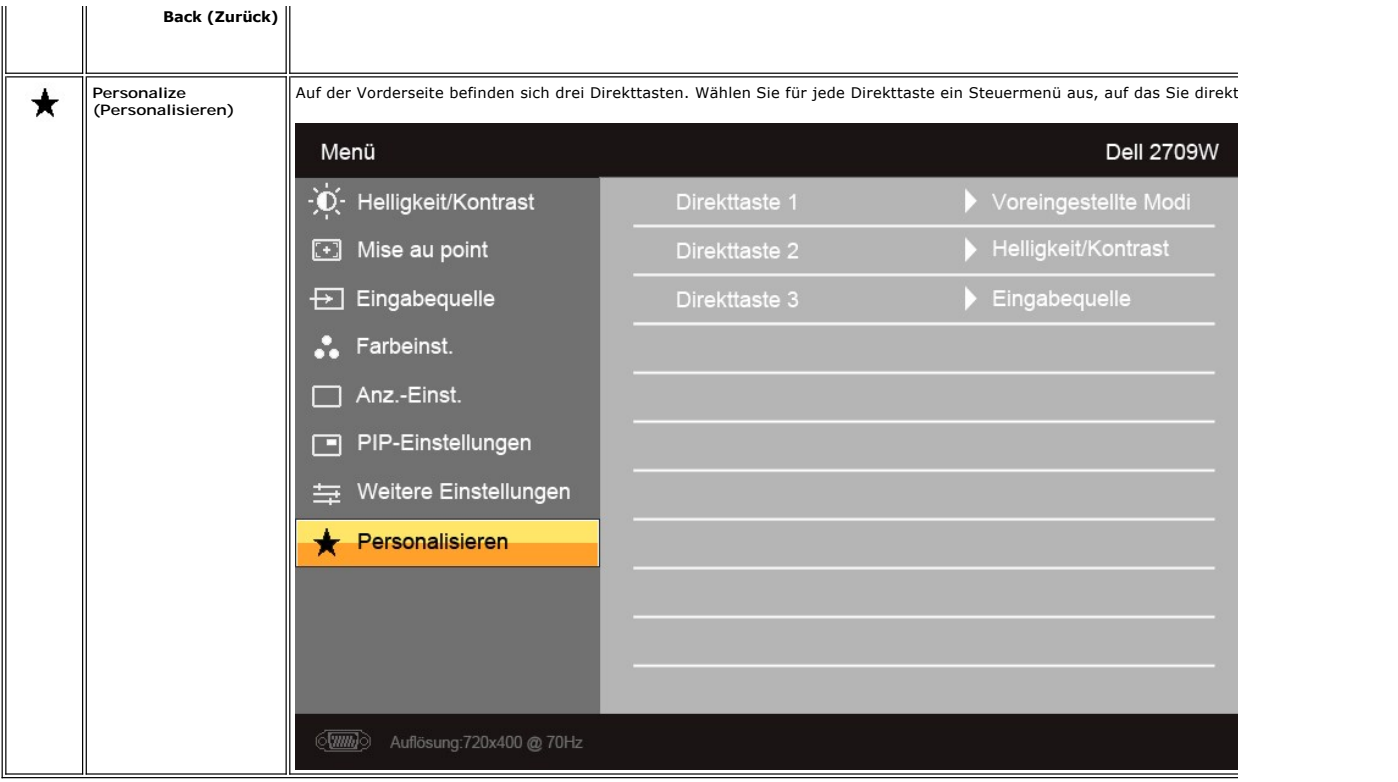

### **OSD-Warnmeldungen**

Wenn der Monitor einen bestimmten Auflösungsmodus nicht unterstützt, erhalten Sie folgende Meldung:

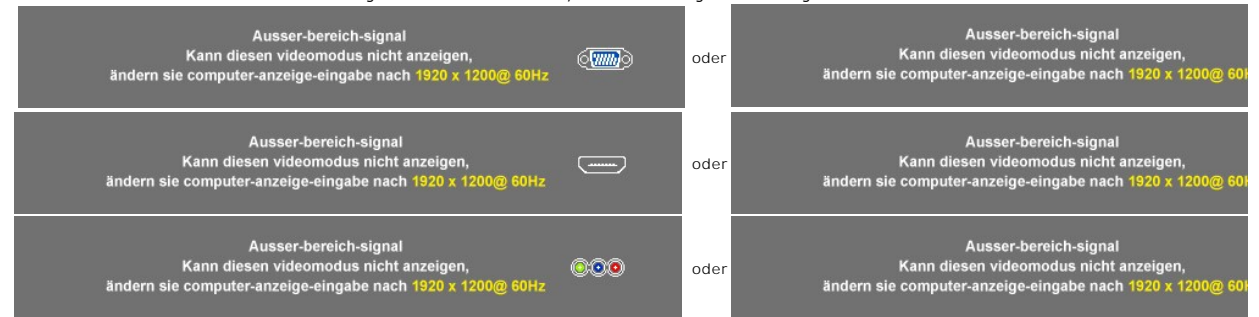

Das bedeutet, dass der Monitor nicht mit dem Signal, das er vom Computer empfängt, synchronisiert werden kann.

Weitere Informationen zu den horizontalen und vertikalen Frequenzbereichen, die von diesem Monitor adressiert werden können, finden Sie unter [Technische D](file:///C:/data/Monitors/2709W/GE/UG/about.htm#Specifications) Empfohlen werden 1920 X 1200.

Wenn der Monitor in den Energiesparmodus geht, wird je nach gewähltem Eingang eine der folgenden Meldungen angezeigt:

| Energiesparen aktivieren | $\langle m \rangle$ | loder | Energiesparen aktivieren | $\left[0, \ldots, 0\right]$ |
|--------------------------|---------------------|-------|--------------------------|-----------------------------|
| Energiesparen aktivieren | <b>AMARIA</b>       | loder | Energiesparen aktivieren |                             |

Aktivieren Sie den Computer und den Monitor, um auf das [OSD](#page-18-0) zugreifen zu können.

Falls Sie eine andere als die Ein/Aus-Taste drücken, erscheint eine der folgenden Meldungen, je nach ausgewähltem Eingang: **VGA/DVI-D/HDMI/DisplayPort-Eingang**

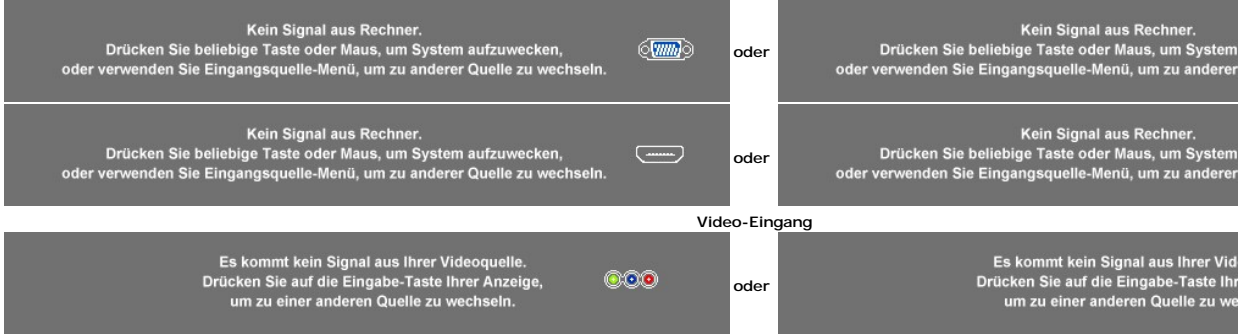

Falls der Monitor im PIP-**Modus nicht die ausgewählte zweite Signaleingabe erkennt, erscheint eine der folgenden Meldungen je nach ausgewählter Eingabe,<br>solange der OSD-Bildschirm geschlossen ist.** 

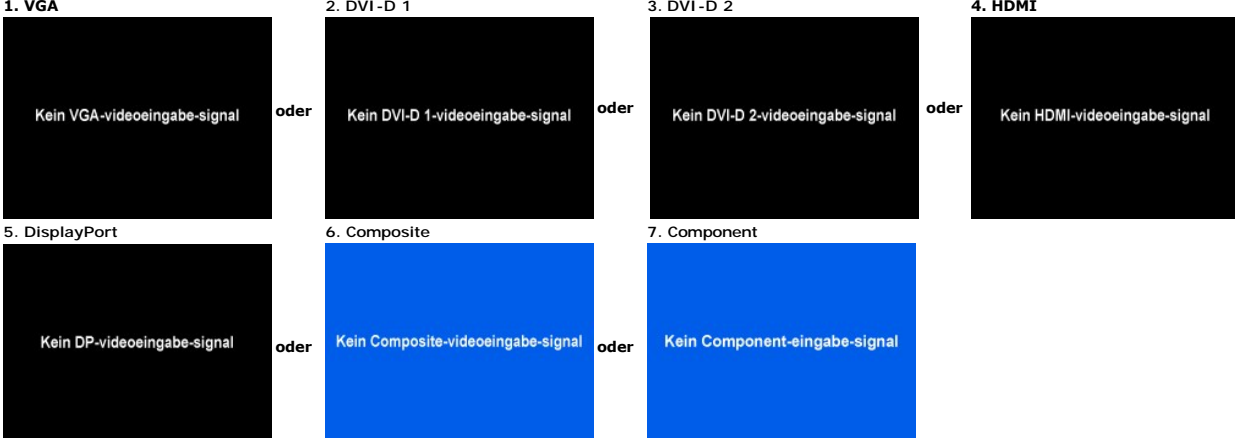

Wenn entweder VGA-, DVI-D-, HDMI- oder DisplayPort-**Eingang ausgewählt ist und VGA**-, DVI-D-, HDMI- und DisplayPort-Kabel nicht angeschlossen sind, erscheiï<br>Dialogfeld, wie in der folgenden Abbildung zu sehen ist.

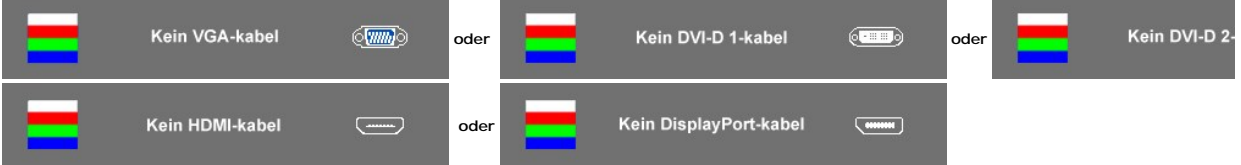

**HINWEISE:** Wenn das Kabel zurück an den Eingang des Monitors angeschlossen wird, verschwindet jedes aktive PIP/PBP-Fenster. Gehen Sie zum PIP/PBP Untermenü, um das PIP/PBP-Fenster wiederaufzurufen.

HINWEISE: Die PIP/PBP-Funktionen können ein Bild aus einer zweiten Bildquelle anzeigen. Auf diese Weise können Sie Bilder aus einer PC-Quelle (D-Sub, [<br>HDMI oder DisplayPort) und einer Videoquelle (Composite oder S-Video o

Weitere Informationen hierzu finden Sie unter [Probleme lösen](file:///C:/data/Monitors/2709W/GE/UG/solve.htm).

# <span id="page-29-0"></span>**Einstellen der optimalen Auflösung**

- 1. Klicken Sie mit der rechten Maustaste auf das Desktop und wählen Sie **Eigenschaften**.
- 2. Wählen Sie die Registerkarte **Einstellungen**. 3. Stellen Sie die Bildschirmauflösung auf 1920 x 1200 ein. 4. Klicken Sie auf **OK**.
- 

Wenn 1920 x 1200 nicht als Option angezeigt wird, müssen Sie eventuell Ihren Grafiktreiber aktualisieren. Führen Sie die folgenden Schritte aus – je nach Computermodell.

Falls Sie einen tragbaren oder einen Desktop-Dell-Computer besitzen:

¡ Rufen Sie **support.dell.com** auf, geben Sie Ihre Servicekennung ein und laden Sie den aktuellsten Treiber für Ihre Grafikkarte herunter.

Falls Sie keinen Dell-Computer (tragbar oder Desktop) verwenden:

- ¡ Besuchen Sie die Unterstützungs-Website Ihres Computerherstellers und laden Sie die aktuellsten Grafiktreiber herunter.
- ¡ Besuchen Sie die Website Ihres Grafikkartenherstellers und laden Sie die aktuellsten Grafiktreiber herunter.

### <span id="page-30-0"></span>**Verwendung der Dell Soundbar (optional)**

Die Dell Soundbar ist ein Zweikanal-Lautsprechersystem, das an Dell-**Flachbildschirmen angebracht werden kann.** An der Soundbar befinden sich folgende<br>**Elemente: ein Drehregler zum Einstellen der Gesamtlautstärke und zum E** 

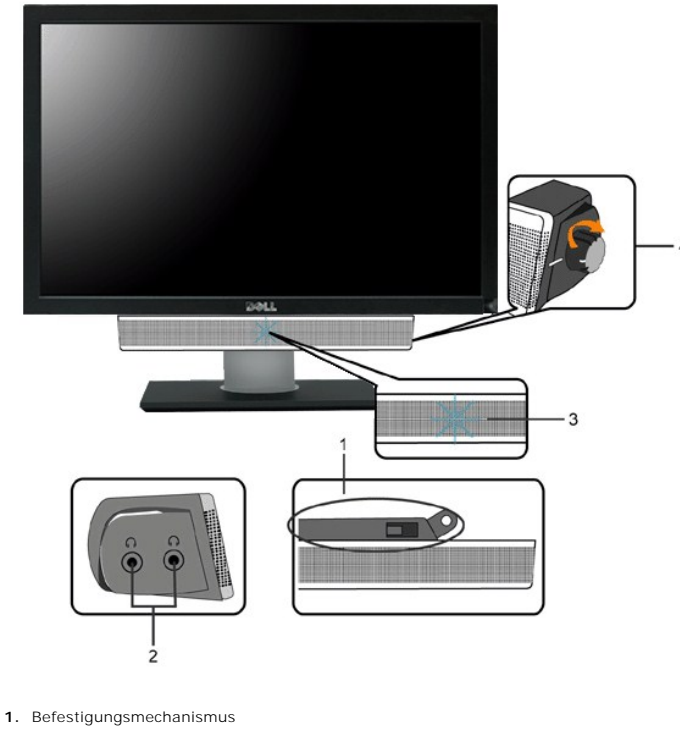

- **2.** Kopfhörerbuchsen
- **3.**  Betriebsanzeige
- **4.** Power/Lautstärkeregler

# <span id="page-30-1"></span>**Verwenden der kipp- und drehbaren vertikalen Verlängerung**

# **Kippen/Schwenken**

Dank des integrierten Ständers kann man den Monitor so neigen bzw. drehen, dass sich ein komfortabler Gesichtspunkt ergibt.

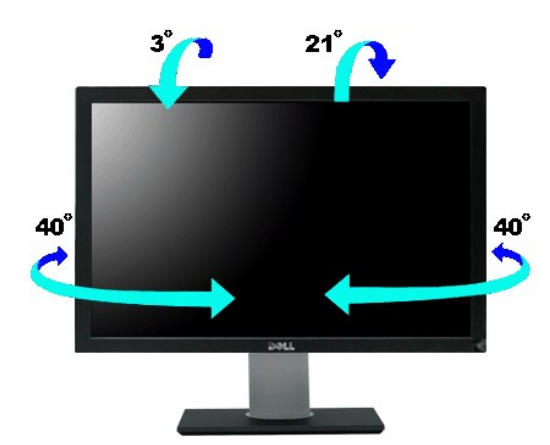

**HINWEISE:** Der Ständer ist angebracht, wenn der Monitor ab Werk ausgeliefert wird.

# **Höhenverstellbarkeit**

Der Ständer kann um bis zu 90+5mm nach oben erweitert werden.

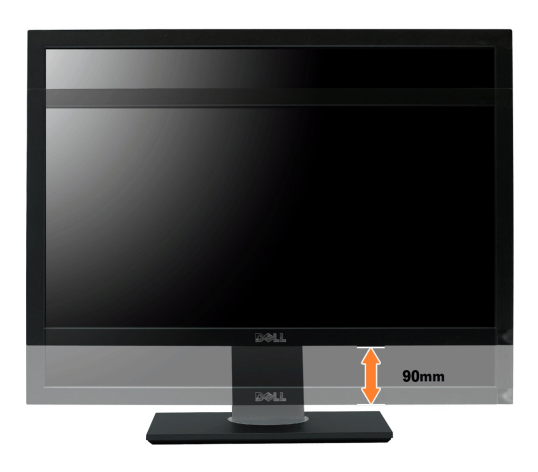

[Zurück zur Inhaltsseite](file:///C:/data/Monitors/2709W/GE/UG/index.htm)

# <span id="page-32-0"></span>**Einrichten Ihres Monitors**

**Benutzerhandbuch für Dell™ 2709W Flachbildschirm-Monitor** 

# **Wichtige Anweisungen zum Einstellen der Auflösung auf 1920x1200 (optimal)**

Für eine optimale Anzeigeleistung während der Verwendung des Betriebssystems Microsoft® Windows® sollten Sie die Anzeigeauflösung auf folgende Weise auf 1920x1200 einstellen:

1. Rechtsklicken Sie auf das Desktop und klicken Sie auf **Eigenschaften**.

2. Wählen Sie die Registerkarte **Einstellungen**.

3. Ziehen Sie den Schieber nach rechts, indem Sie mit dem Mauszeiger auf ihn drücken und die linke Maustaste während des Ziehens gedrückt halten, so dass die Auflösung auf **1920x1200** gestellt wird.

4. Klicken Sie auf **OK**.

 Falls Sie die Option **1920x1200** nicht finden können, müssen Sie u.U. Ihren Grafiktreiber aktualisieren. Sehen Sie die folgenden Bedingungen, die am besten Ihr Computersystem beschreiben, und folgen Sie den jeweiligen Anweisungen:

**1: Falls Sie einen Dell™-Desktop-PC oder einen tragbaren Dell™[-Computer mit Internetzugang besitzen.](file:///C:/data/Monitors/2709W/GE/UG/internet.htm)**

**2. Falls Sie keinen Dell™[-Desktop-PC, keinen tragbaren Computer oder keine Grafikkarte besitzen.](file:///C:/data/Monitors/2709W/GE/UG/non-dell.htm)**

# <span id="page-33-0"></span>**Dell™ 2709W Flachbildschirm**

- **[Benutzerhandbuch](file:///C:/data/Monitors/2709W/GE/UG/index.htm)**
- **[Wichtige Anweisungen zum Einstellen der Auflösung auf 1920x1200 \(optimal\)](file:///C:/data/Monitors/2709W/GE/UG/optimal.htm)**

### **Die Informationen in diesem Dokument können jederzeit und ohne vorherige Ankündigung geändert werden. © 2008 Dell™ Inc. Alle Rechte vorbehalten.**

Anhang, Garantieinformationen, Sicherheitsinformationen, Kontakte zu Dell™, Regulatory Notices (Hinweise zu gesetzlichen Vorschriften), Installationsanleitung für Ihren Monitor.<br>Reproduktion jeder Art ohne die schriftlich

In diesem Text verwendete Warenzeichen: *Dell* und das DELL-Logo sind Warenzeichen von Dell Inc; *Microsoft* und *Windows* sind eingetragene Warenzeichen der Microsoft<br>Corporation in den USA und/oder anderen Ländern. EMERG

Andere Marken und Handelsnamen werden möglicherweise in diesem Dokument verwendet, um entweder auf die ein der<br>oder auf deren Produkte zu verweisen. Dell™ Inc. beansprucht keine Eigentumsrechte auf Marken und Handelsnamen

Model 2709Wb

Juli 2008 Rev. A02

# **Einrichten Ihres Monitors**

**Benutzerhandbuch für Dell™ 2709W Flachbildschirm-Monitor** 

- [Anschließen Ihres Monitors](#page-34-0)
- [Ordnen der Kabel](#page-35-0)
- **[Befestigen der Soundbar am Monitor \(optional\)](#page-35-1)**

# <span id="page-34-0"></span>**Anschließen Ihres Monitors**

**HINWEISE: Bevor Sie mit den in diesem Abschnitt beschriebenen Schritten beginnen, lesen und befolgen Sie bitte die [Sicherheitshinweise.](file:///C:/data/Monitors/2709W/GE/UG/appendx.htm#Safety%20Information)** 

Um Ihren Monitor an den Computer anzuschließen, befolgen Sie bitte folgende Schritte/Anweisungen.

- 
- ı Schalten Sie den Computer aus, und trennen Sie das Netzkabel.<br>1 Schließen Sie das weiße (digitales DVI-D) Anzeigeanschlusskabel, das blaue (analoges VGA) Anzeigeanschlusskabel oder das schwarze DisplayPort-<br>1 Kabel an de

#### **Weißes DVI-Kabel anschließen**

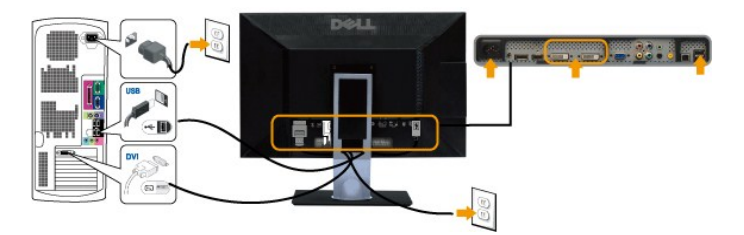

**HINWEISE:** Ihr Monitor unterstützt zwei DVI-Anschlüsse. Sie können entweder DVI-D 1 oder DVI-D 2 mit der Quellenauswahltaste auswählen.

**Blaues VGA-Kabel anschließen**

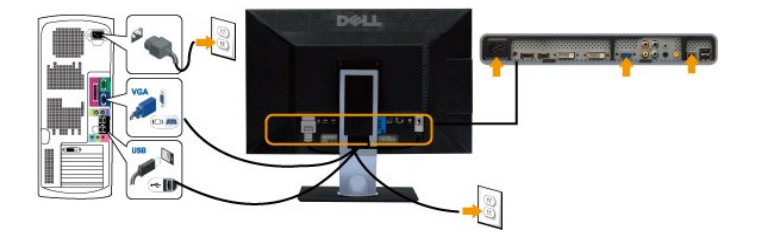

**Anschluss des schwarzen DisplayPort-Kabels**

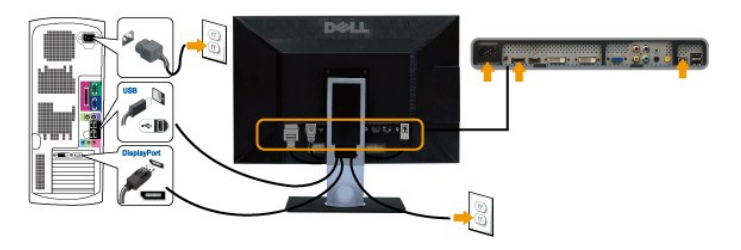

**HINWEISE:** Die Grafiken dienen lediglich zur Veranschaulichung. Das Aussehen des Computers kann sich unterscheiden.

Nachdem Sie das DVI/VGA/DisplayPort-Kabel angeschlossen haben, gehen Sie folgendermaßen vor, um den Monitor einzurichten:

- l Stecken Sie die Netzkabel von Computer und Monitor in Netzsteckdosen, die sich in der Nähe befinden.
- ı Schalten Sie Monitor und Computer ein.<br>Wenn Ihr Monitor ein Bild anzeigt, bedeutet dies, dass die Installation erfolgreich durchgeführt wurde. Wenn kein Bild angezeigt wird, siehe den<br>Abschnitt "<u>[Probleme lösen](file:///C:/data/Monitors/2709W/GE/UG/solve.htm#Monitor%20Specific%20Troubleshooting)</u>".
- l Verwenden Sie die Auslassung für die Kabelverlegung, um alle Kabel wie oben gezeigt zu verstauen.

# <span id="page-35-0"></span>**Ordnen der Kabel**

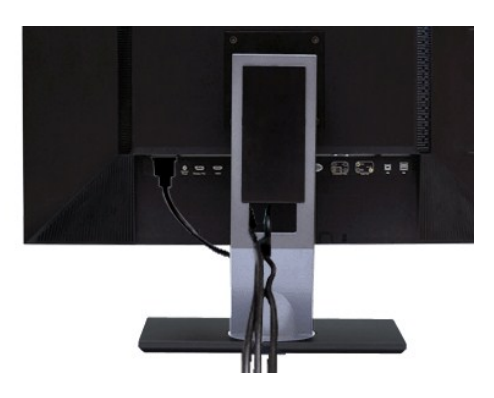

Nachdem Sie alle erforderlichen Kabel an den Monitor und Computer angeschlossen haben (Näheres zum Kabelanschluss unter ([Einrichten Ihres Monitors](#page-34-0)), sollten Sie den Kabelhalter zur übersichtlichen Anordnung aller Kabel, wie oben stehend gezeigt, verwenden.

#### <span id="page-35-1"></span>**Befestigen der Soundbar am Monitor**

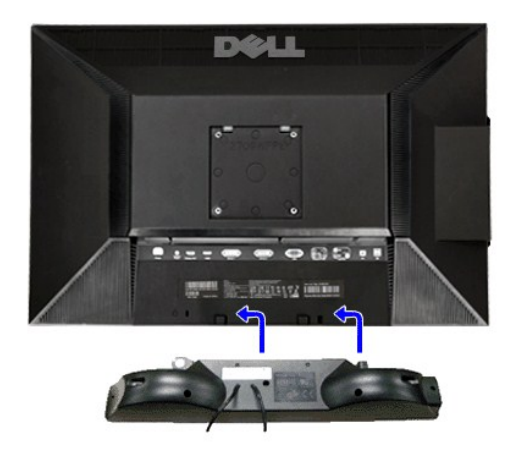

- **1.** Von der Monitorrückseite aus befestigen Sie die Soundbar, indem Sie zunächst die beiden Schlitze mit den Zapfen an der unteren Monitorrückseite ausrichten.
- **2.** Schieben Sie die Soundbar nach links, bis sie hörbar einrastet.
- **3.**  Schließen Sie die Soundbar an den Gleichstrom-Netzstecker an.
- **4.** Stecken Sie den hellgrünen Mini-Stereostecker von der Soundbar-Rückseite in die Audio-Ausgangsbuchse des Computers ein.
- **ANMERKUNG:** Verwenden Sie den Anschluss ausschließlich für die Dell Soundbar.
- **HINWEISE:** Der 12V DC-Anschluss der Soundbar darf nur für die optionale Dell Soundbar verwendet werden.Ø

# <span id="page-36-0"></span>**Probleme lösen**

### **Benutzerhandbuch für Dell™ 2709W Flachbildschirm-Monitor**

- Monitor-[spezifische Störungsbehebungsmaßnahmen](#page-36-1)
- [Übliche Probleme](#page-36-2)
- $\bullet$  Vide
- **[Spezifische Symptome des Produktes](#page-38-2)**
- [Spezifische Universal Serial Bus \(USB\) Produktes](#page-38-3)
- **O** [Soundbar \(Optional\) Fehlerbehebung](#page-38-4)
- [Kartenleser-Problembehebung](#page-39-0)

**WARNUNG:** Bevor Sie mit einem der Verfahren in diesem Abschnitt beginnen, befolgen Sie die [Sicherheitshinweise](file:///C:/data/Monitors/2709W/GE/UG/appendx.htm#Safety%20Information).

## <span id="page-36-1"></span>**Monitor-spezifische Störungsbehebungsmaßnahmen**

#### **Selbsttestfunktion**

Dieser Monitor verfügt über eine Selbsttestfunktion, durch die geprüft werden kann, ob der Monitor richtig funktioniert. Wenn das Bild dunkel ist, obwohl der<br>Monitor korrekt angeschlossen ist, schaltet sich der Monitorselb

- 1. Schalten Sie sowohl den Computer als auch den Monitor aus.
- 2. Ziehen Sie das Videokabel aus dem hinteren Teil des Computers. Um einen geeingeten Selbsttest auszuführen, sollten Sie sowohl den digitalen<br>- (weisser Verbinder) als auch den analogen (blauer Verbinder) Kabel von der hi
- 
- 

Der ständiger Dialogbox erscheint auf dem Bildschirm (auf schwarzem Hintergrund) wenn der Monitor das Videosignal nicht spürt und richtig arbeitet. Im Selbsttestmodus leuchtet die Strom-LED blau auf. Je nachdem, welcher Eingang gewählt wurde, durchläuft außerdem einer der unten abgebildeten<br>Dialoge kontinuierlich den Bildschirm.

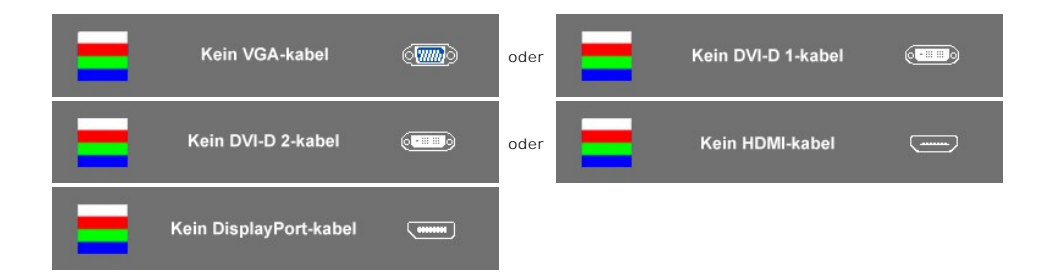

4. Wenn das Videokabel nicht angeschlossen oder wenn es beschädigt ist, erscheint dieser Kasten während des normalen Betriebs.<br>5. Schalten Sie den Monitor aus und schließen Sie das Videokabel wieder an; schalten Sie dann

Wenn nach dieser Prozedur ein leerer Bildschirm erscheint, prüfen Sie den Videokontroller und das Computersystem: Dann funktioniert der Monitor ordnungsgemäß.

**HINWEISE:** Für die Videomodi Composite und Component steht die Selbsttestfunktion nicht zur Verfügung.

#### **OSD Warnmeldungen**

Für mehr über auf OSD bezogene Fragen sehen Sie [OSD Warnmeldungen](file:///C:/data/Monitors/2709W/GE/UG/operate.htm#warning)

### <span id="page-36-2"></span>**Übliche Probleme**

Die Tabelle unten führt allgemeine Informationen über üblichen Problemen beim Monitor, die auftauchen können.

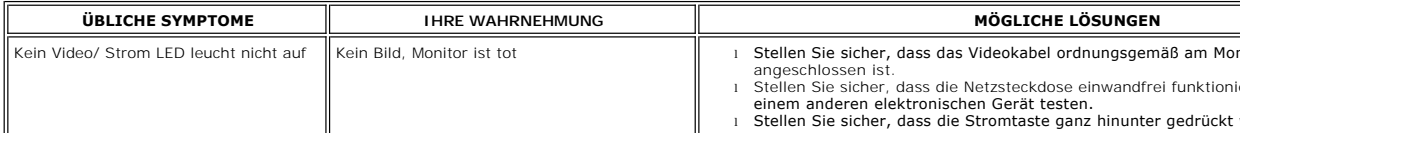

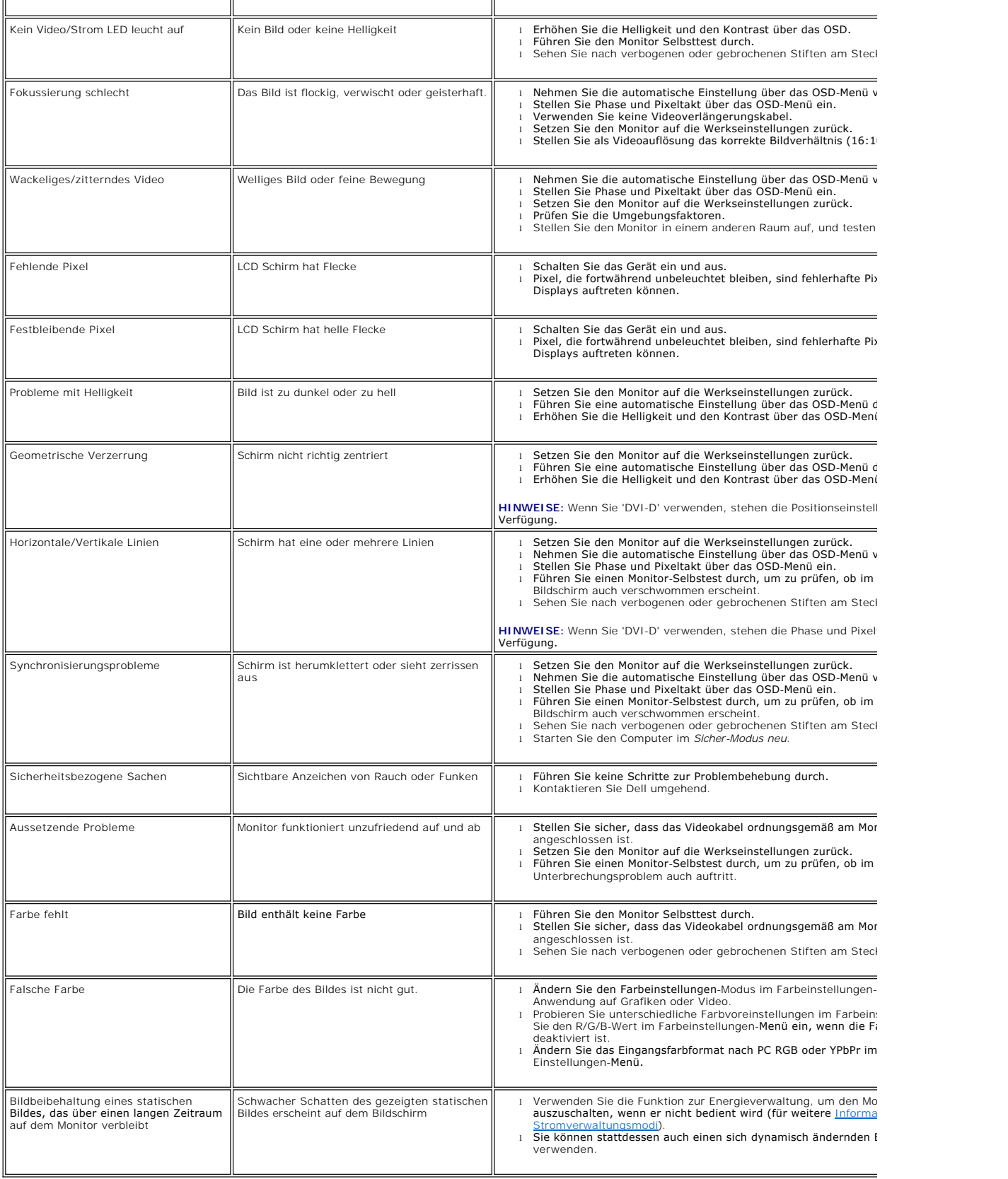

# <span id="page-38-1"></span><span id="page-38-0"></span>**Videoprobleme**

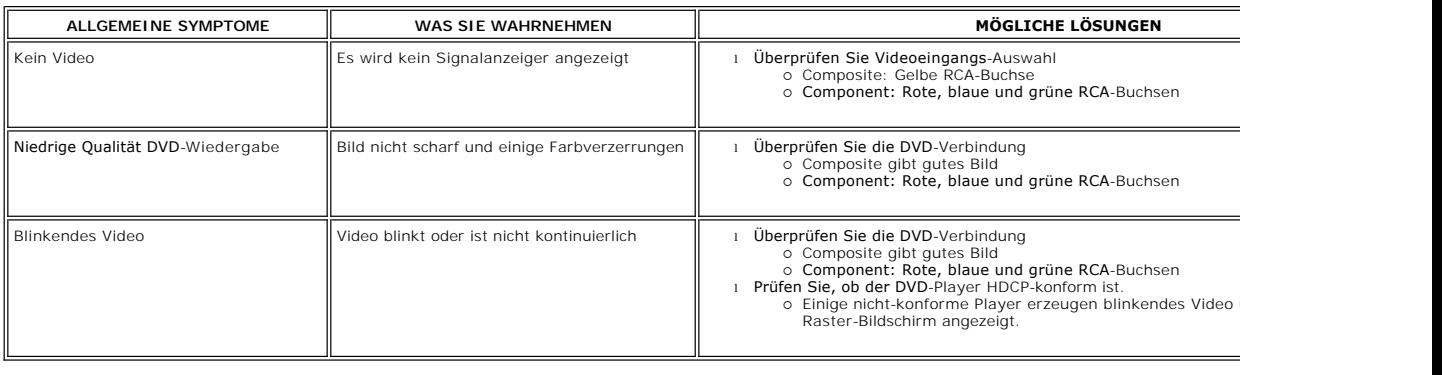

# <span id="page-38-2"></span>**Spezifische Symptome des Produktes**

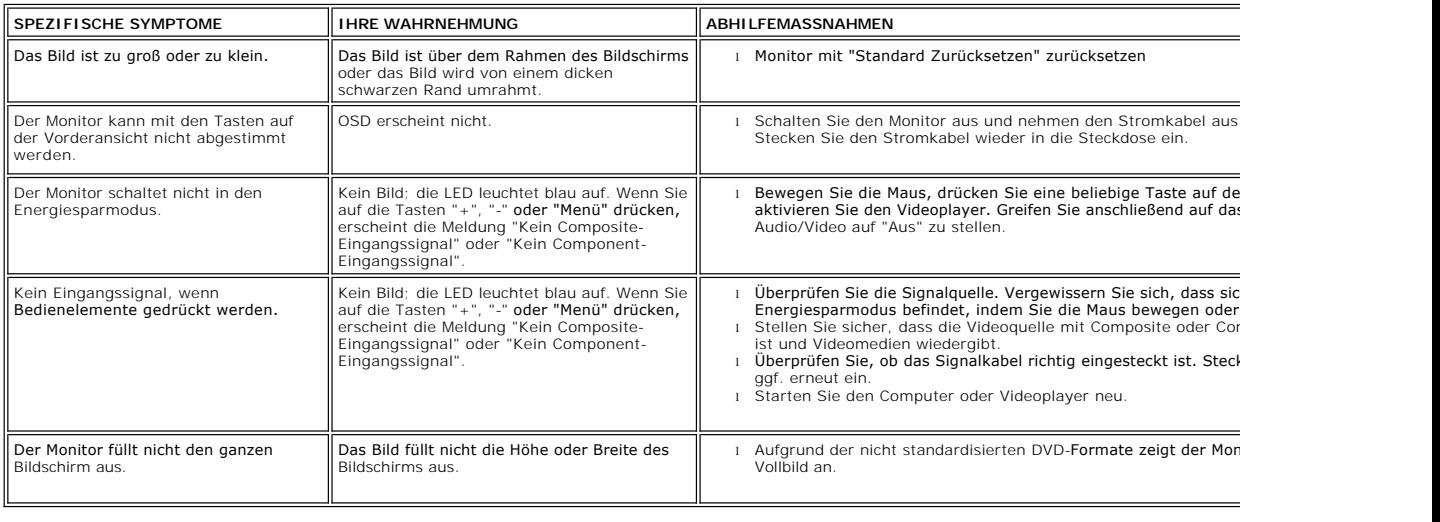

**HINWEISE:** Wenn Sie DVI-D, DisplayPort, HDMI, Composite- oder Component-Video wählen, steht die Funktion [Auto-Setup](file:///C:/data/Monitors/2709W/EN/UG/operate.htm#Auto%20Adjust) nicht zur Verfügung.

# <span id="page-38-3"></span>**Spezifische Universal Serial Bus (USB) Produktes**

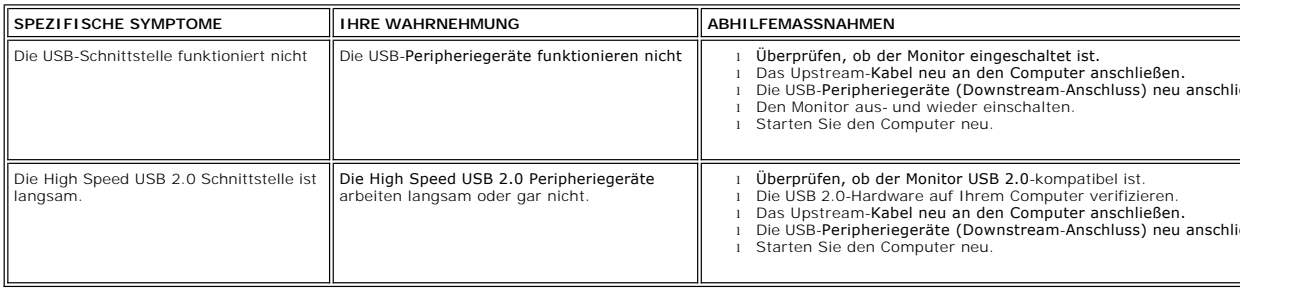

# <span id="page-38-4"></span>**Soundbar (Optional) Fehlerbehebung**

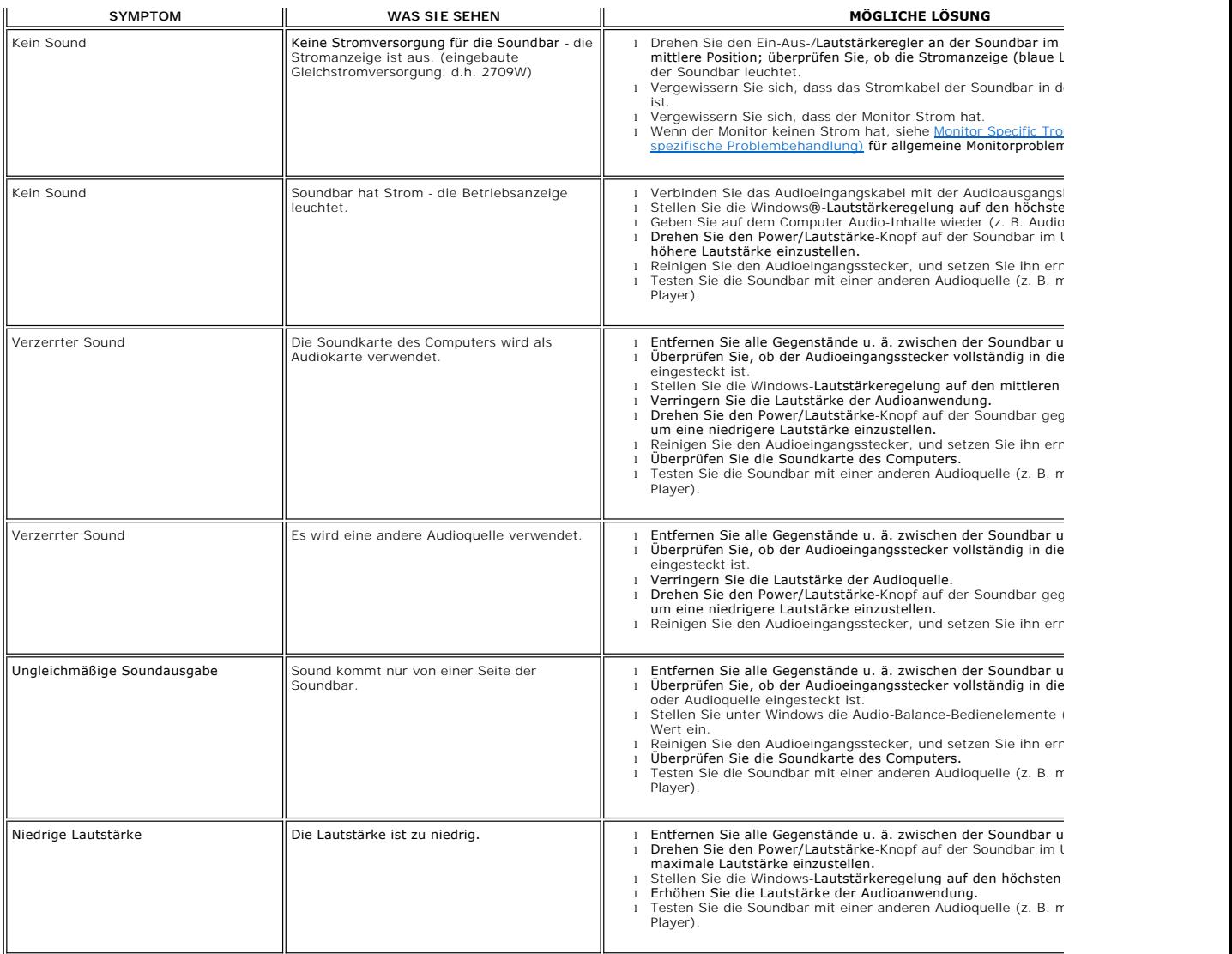

### <span id="page-39-0"></span>**Kartenleser-Problembehebung**

**ANMERKUNG:** Entfernen Sie das Gerät nicht, während Sie Medien lesen oder beschreiben. Wenn Sie dies tun, können Daten verloren gehen oder es kann z<br>Mediums kommen.

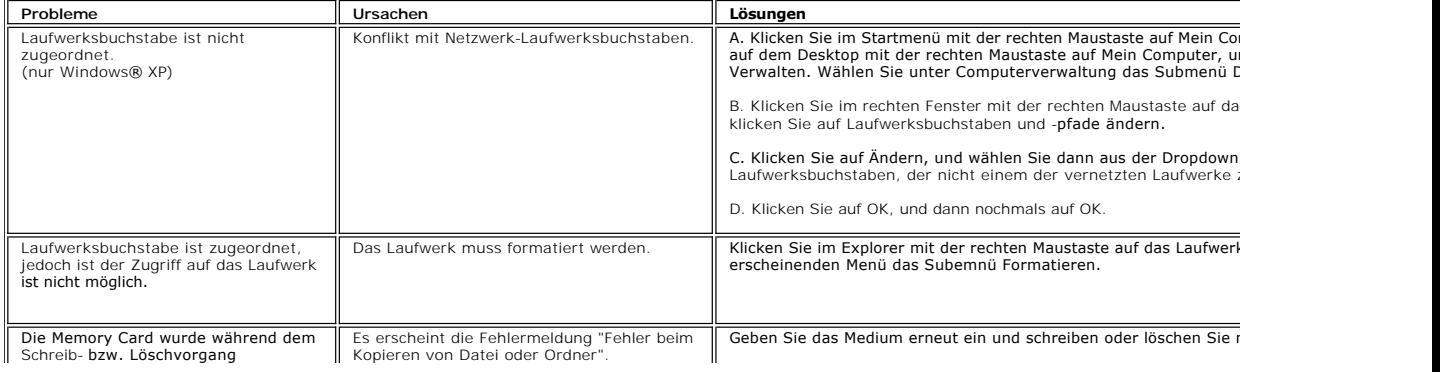

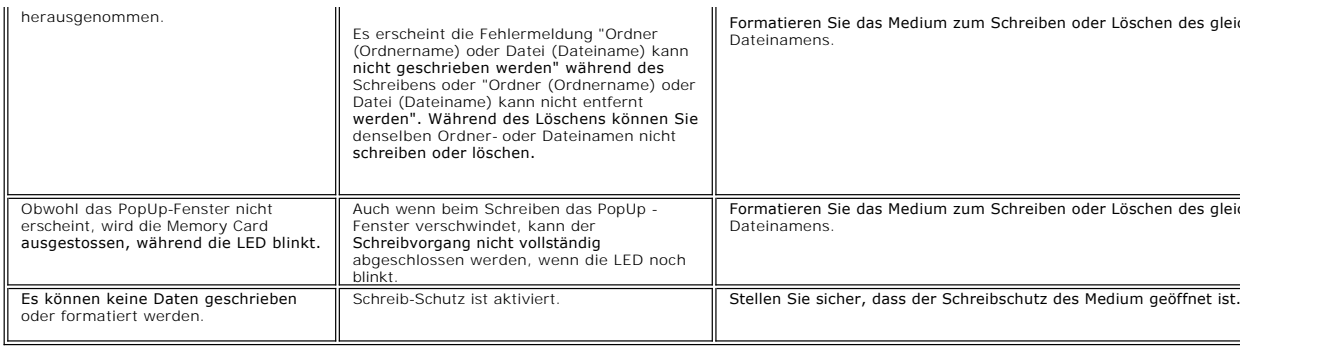